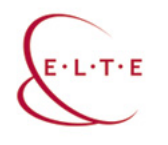

*TÁMOP 4.1.2.B.2-13/1-2013-0007 "ORSZÁGOS KOORDINÁCIÓVAL A PEDAGÓGUSKÉPZÉS* 

# **Dr. Főző Attila László**

**Számítógépes vizualizációs technikák a kémiaoktatásban**

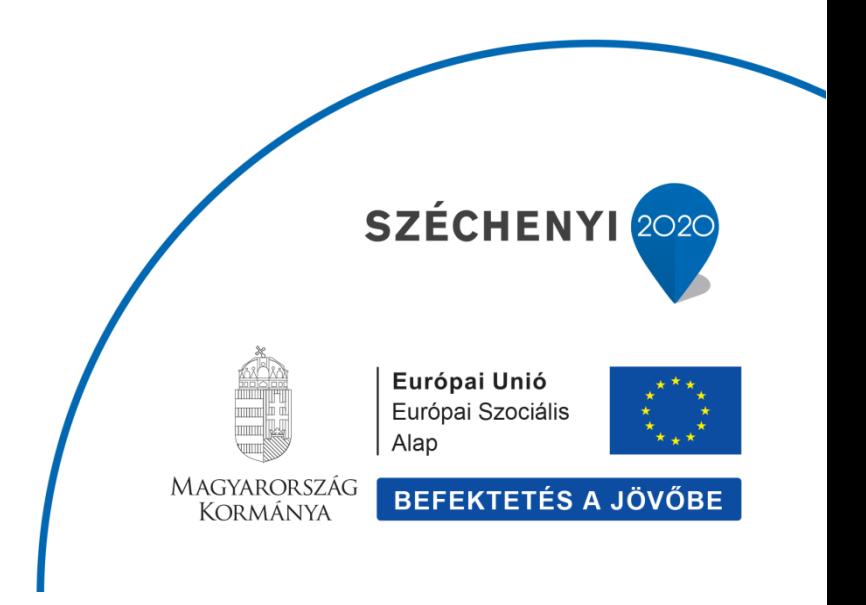

# Tartalom

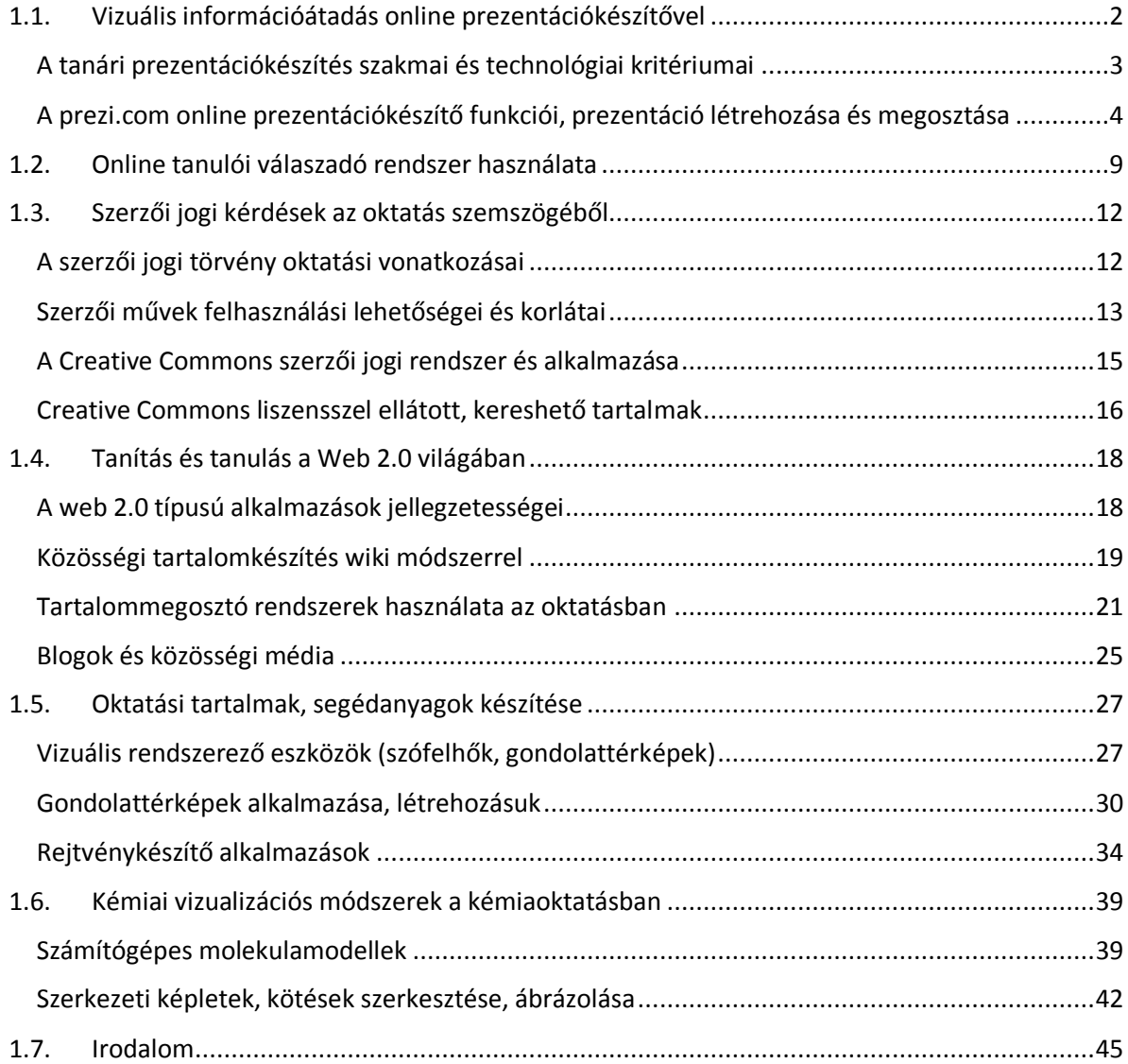

# **1.1.Vizuális információátadás online prezentációkészítővel**

<span id="page-1-0"></span>A tanári munka során gyakran van szükség bemutatóra. Az előzetes ismeretek összefoglalásához, az új ismeretek bevezetéséhez, de akár az összefoglaláshoz is jól jön egy könnyen átlátható, informatív, jól felépített prezentáció. A prezentációkészítők ma már egyszerűbb animációk létrehozását is támogatják, így akár folyamatok, reakciók is szemléltethetők. Ahhoz, hogy egy bemutató valóban elérje a neki szánt pedagógiai célt, és a diákok számára is élvezetes, motiváló legyen, egyrészt néhány alapvető szakmai és technikai szempontot kell figyelembe venni a készítés és a prezentálás során,

másrészt a ma már rendelkezésre álló számos eszköz közül az adott témakör, pedagógiai cél, tanulói sajátosságok szempontjából megfelelőt kell választani.

A legismertebb a pedagógusok körében a Microsoft Office prezentációkészítő szoftvere, a PowerPoint, de az offline eszközök közül megemlítendő az Apple termékeinél használható Keynote, vagy a nyílt forráskódú Libre Office csomagjából, az Impress. Ezek az eszközök hasonló funkciókkal rendelkeznek, körülbelül ugyanolyan lehetőségeket nyújtanak a felhasználó számára, és a velük készíthető prezentáció elsősorban a tartalom lineáris feldolgozását és bemutatását támogatja.

Azonban gyakran tapasztaljuk, hogy témakörök, témák összefüggéseit, terveket, projektek vázlatát a nem lineáris építkezésű megjelenítéssel lehet áttekinthetőbben, könnyebben érthető módon bemutatni. Ehhez kiválóan használható eszköz a magyar fejlesztőcsapat ötlete nyomán létrehozott **Prezi.com**.

#### <span id="page-2-0"></span>A tanári prezentációkészítés szakmai és technológiai kritériumai

Ha prezentáció készül, akkor tulajdonképpen a bemutatni kívánt tartalmat kell úgy *tagolni*, hogy az egyes diákra kerülő részek illeszkedjenek a pedagógiai célhoz, felkeltsék a figyelmet, önállóan is értelmezhetők legyenek.

A prezentáció akkor alkalmazható jól a tanítás során, ha kellőképpen informatív, esztétikus, de *a vizualitás nem szorítja háttérbe* a tartalmi mondanivalót. A prezentáció segítséget nyújt a tanulóknak az ismeretek követésére is, lineárisan és szerteágazóan felépített tartalom esetén egyaránt. Készítésekor célszerű elkerülni a túlságosan csak vizuális elemekre építő, de a túl sok szöveget tartalmazó megoldásokat is. Fontos szem előtt tartani, hogy a prezentáció nem lehet a tanár kivetített mondanivalója (azaz nem szerencsés a prezentációról való szövegfelolvasás). Érdemes figyelmet fordítani arra, hogy jól látható, jól olvasható legyen, és elkerülendő a túlzsúfolt bemutató készítése. A fentiek eléréséhez érdemes figyelembe venni az alábbiakat:

• A *sablon* határozza meg a prezentáció kinézetét, betűtípusait, betűméreteit, színösszeállítását, esetleg grafikai díszítőelemeit. Sablont választható a szoftver által kínált választékból, akár külön is letölthetőek további változatok.

• A *színek* szempontjából célszerű olyan sablont választani, amelyik nem nehezíti meg a szöveg olvasását, ahol a háttér és a szöveg színe elég jól elkülönül egymástól, de nem bántja a szemet a nem jól megválasztott szín (pl. piros), és a kontraszt megfelelő mértékű (ez a szemüveges vagy rosszabbul látó, esetleg látássérült diákok szempontjából feltétlenül szükséges). Célszerű elkerülni a túlságosan sokféle szín alkalmazását egy dián, de akár egy prezentáción belül is.

• A *szöveg* esetében elsősorban a betűméret és a betűtípus lehet meghatározó. Az a cél, hogy az adott teremben lehetőleg mindenki – a hátsó sorban ülők is – el tudják olvasni. Az íratlan szabály az, hogy 24-es méretnél kisebb betűt nem használunk. A betűtípusnál is törekedni kell arra, hogy minél inkább jól olvasható, lehetőleg talpatlan betűtípus legyen (pl. Arial, Helvetica, Verdana).

• A *képek*nél alapvető a jó minőség, a megfelelő felbontás. Egy diára nem célszerű túl sok képet elhelyezni, mert nem segíti a lényegkiemelést, elvonhatja a figyelmet. Képként használható lehet az alkalmazott szoftver, felület saját képgyűjteménye, de beilleszthető kép külső fájlként is.

• A *videók* által a prezentáció tartalmasabb, személetesebb lehet. Erre mód van külső fájlként, de használható valamely videómegosztó portál (pl. Youtube) beágyazásra alkalmas videója is. Ha saját videót illesztünk be, akkor mindig ellenőrizzük, hogy a lejátszáshoz elérhető az adott gépen a megfelelő kiegészítő (kodek).

• Az *animálás* lehetővé teszi a prezentáción szereplő szöveg, kép, ábra esetében annak megjelenését, kiemelését vagy eltűnését valamilyen látványos mozgással. Arra azonban érdemes figyelmet fordítani, hogy csak a szükséges mértékben legyen ez jelen a dián, mert túlzott használata túlságosan mozgalmas, szédítő, esetleg "giccses" végeredményt hozhat. Ma már minimális animálás, beúszás ajánlott a prezentációkban.

### <span id="page-3-0"></span>A prezi.com online prezentációkészítő funkciói, prezentáció létrehozása és megosztása

A prezi.com online prezentációkészítő interaktív, szerteágazó, nemlineáris, a térbeli vizualizáció lehetőségeit is kibővítő szerkesztőeszköz. Használatához egyszerű regisztrációra van csupán szükség az oldalon.

- 1. A *Vágjon bele* kék gombra kattintva indítható el a regisztráció folyamata.
- 2. A megjelenő ablakban három csomag tűnik fel.
- 3. Azonban oktatási célra is kínál csomagot a prezi.com azoknak, akik rendelkeznek iskolai email címmel, ezt a *Diákok és Tanárok* menüpontnál érhetjük el (1[. ábra](#page-4-0)).

| <b>∭Prezi</b>                        |                       |                                     |                      |
|--------------------------------------|-----------------------|-------------------------------------|----------------------|
|                                      |                       | <b>LEGJOBB ÉRTÉK</b>                |                      |
| Oktatási:                            | <b>Edu Enjoy</b>      | <b>Edu Pro</b>                      | <b>Csoportos EDU</b> |
| Tárhely                              | 4GB                   | Korlátlan                           | Korlátlan            |
| Adatvédelmi beállítások módosítása   |                       |                                     |                      |
| Elérés mindenféle készülékről        |                       |                                     |                      |
| Kiemelt támogatás                    |                       |                                     |                      |
| Képszerkesztő eszközök               |                       |                                     |                      |
| Offline szerkesztés                  |                       |                                     |                      |
| Prezi-oktatás                        |                       |                                     |                      |
| Fiókok központi kezelése             |                       |                                     |                      |
| Alacsony költség (éves számlázással) | Ingyenes              | 4,92 \$/hó                          | 4,92 \$/hó           |
|                                      |                       | 30 nap ingyen                       |                      |
|                                      | Válasszon előfizetést | Ingyenes próbaidőszak<br>megkezdése | További részletek    |

<span id="page-4-0"></span>1. ábra A prezi.com licencei oktatóknak és diákoknak

- 4. Itt három oktatási csomagot találunk, az ingyenes *Edu Enjoy* elegendő lehet a pedagógiai munka során. Akkor célszerű ezt választani, ha e-mail címünk oktatási intézményhez tartozik (pl. gmail.com nem jó).
- 5. Akik nem rendelkeznek iskolai email címmel, azok az elsőként megjelent három csomag közül az ingyenes elsőt választhatják. A regisztrációhoz használható már meglevő Facebook vagy LinkedIn profil is, ha ezt választjuk, nem szükséges újabb belépési jelszót kitalálnunk.

A sikeres regisztráció után megjelenik a fiókunk felülete.

Prezentáció készítéséhez számos lehetőség van, ezekhez az alábbi lépések vezethetnek el:

- Az *Új prezi* feliratra kattintva létrehozzuk a prezit és a szerkesztési felületre kerülünk. Itt először választanunk kell a sablonok közül. Alapbeállítás szerint a mások által legutóbb használt változatokat jeleníti meg a rendszer, de az *Összes* feliratra kattintva további lehetőségek tűnnek fel, melyek közül választhatunk. Természetesen üres prezit is használhatunk.
- A prezi diáinak bemutatási sorrendjét a baloldali sávban láthatjuk, ezt bármikor módosíthatjuk oly módon, hogy áthúzzuk egy másik pozícióba a diát.
- A preziben a végrehajtott módosítások automatikus mentésre kerülnek, de kézzel is menthetünk a szokásos lemez ikon használatával.

A szerkesztés lehetőségeit az alábbi képen (2[. ábra](#page-5-0)) láthatjuk:

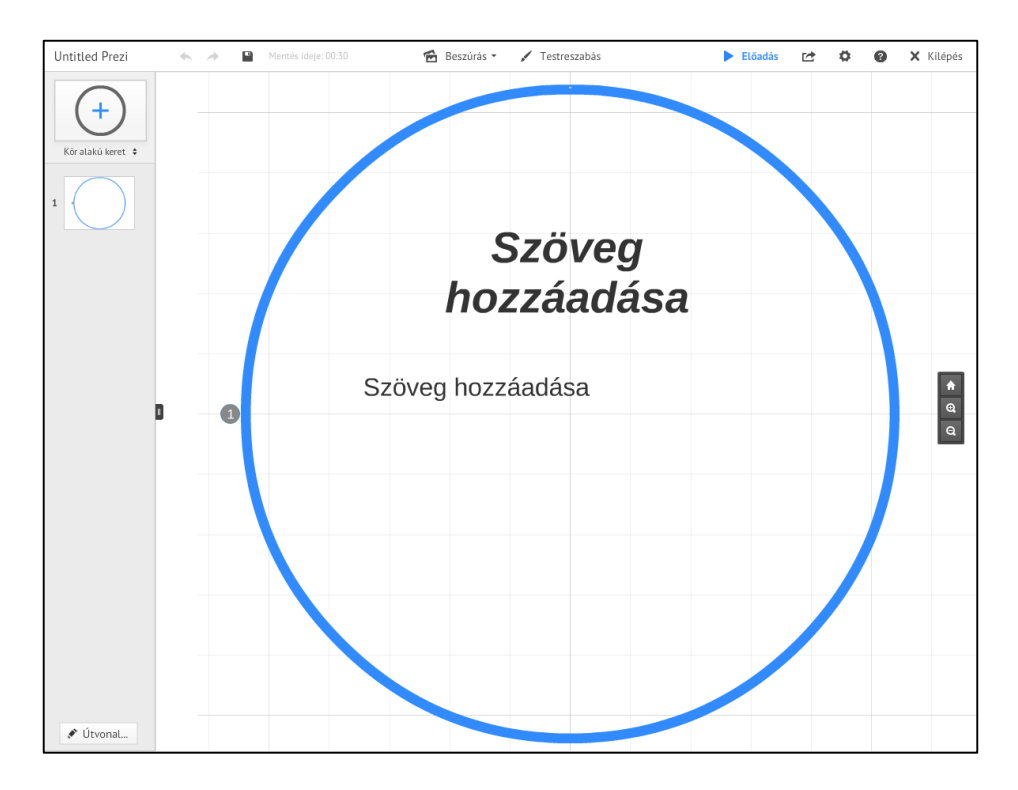

<span id="page-5-0"></span>2. ábra Szerkesztés preziben

A prezentáció készítése közben és után lehetőség van:

- az egérgomb görgetésével közelebbi vagy távolabbi nézetet mutatni, ami lehetővé teszi a térbeli hatás, elforgatás használatát: így létrehozhatunk olyan megjelenítést, mintha "belemélyednénk" a megjelenő képbe vagy szövegbe, ahol újabb tartalmat tekinthetünk meg.
- a prezentációhoz különböző multimédiás elemek hozzáadására: hozzáadhatunk képet, diagramot, szimbólumot, Youtube videót, háttérzenét, videót és pdf fájlt saját fájljaink közül, valamint lehetőség van arra is, hogy már meglévő PowerPoint prezentációnkat importáljuk ide, és szerkesszük át interaktívabb, látványosabb prezivé (3[. ábra](#page-6-0)).

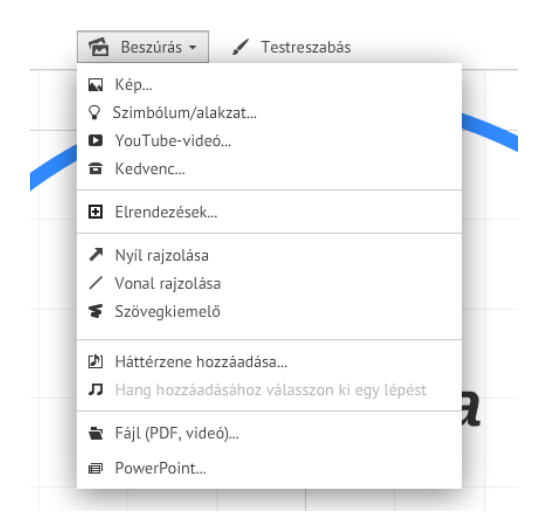

- <span id="page-6-0"></span>3. ábra Szerkesztési lehetőségek
- o a sorrend, az elrendezés, a zoom használatára, módosítására.
- o keretek, kiemelések, kapcsolatok jelölésének használata.
- o a kész prezentáció megosztására (4[. ábra](#page-6-1)).
- o lementésére PDF vagy offline prezi formátumban (utóbbi lehetővé teszi az internetkapcsolat nélküli bemutatót is, ha megfelelő licencünk van).

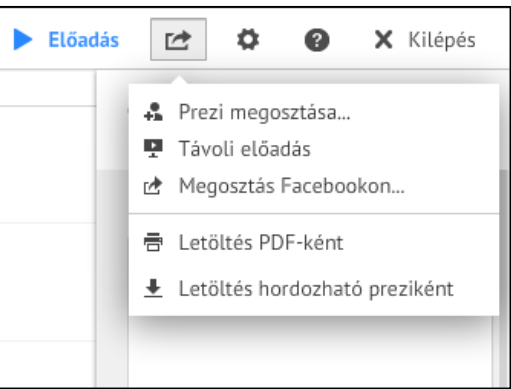

<span id="page-6-1"></span>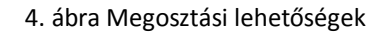

A kész prezit:

- letölthetjük prezi alkalmazás használata nélküli lejátszáshoz (a Youtube videók ekkor nem jelennek meg, ha nincsen internetkapcsolat).
- másolatot készíthetünk róla, megoszthatjuk másokkal, beágyazhatjuk weboldalba és helyet adhatunk a kommenteknek (5[. ábra](#page-7-0)).

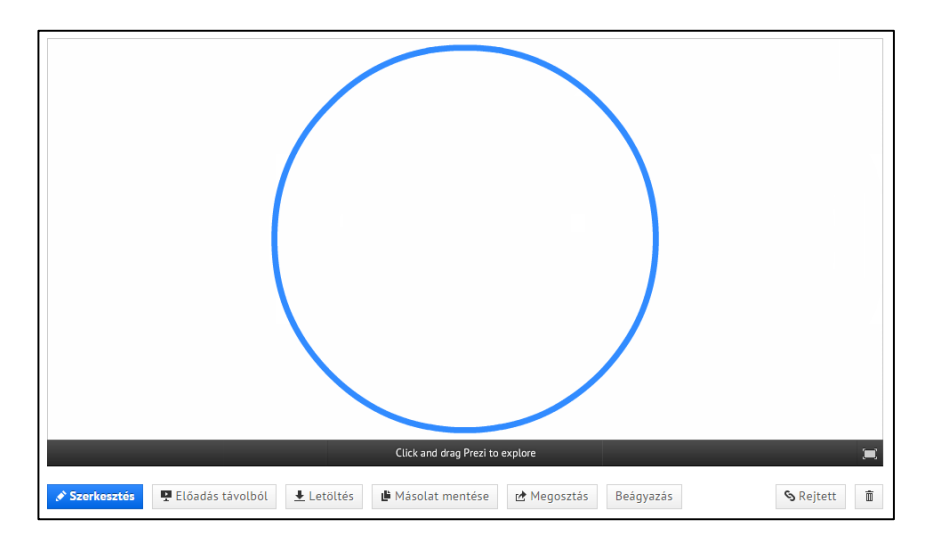

### <span id="page-7-0"></span>5. ábra Kész prezi menüsora

A prezi.com használata rendkívül egyszerű, az oktatási csomagok pedig a kollaboratív szerkesztést is lehetővé teszik, így a diákok közösen, csoportmunkában is szerkeszthetnek prezit. Ezzel számos olyan lehetőséget használhatunk ki a tanítás során, mely az együttműködésre, a közös alkotásra, a különböző képességek (pl. a szövegalkotásban, a kreativitásban, a sorrendiségben, a vizuális látásmódban stb.) figyelembe vételére, a szociális kompetencia fejlesztésére építenek.

A kémiai prezik készítéséhez külön sablont is találunk a [https://prezi.com/wo1f0g\\_eb4hz/chemistry-prezi-template/](https://prezi.com/wo1f0g_eb4hz/chemistry-prezi-template/) címen (6[. ábra](#page-7-1)).

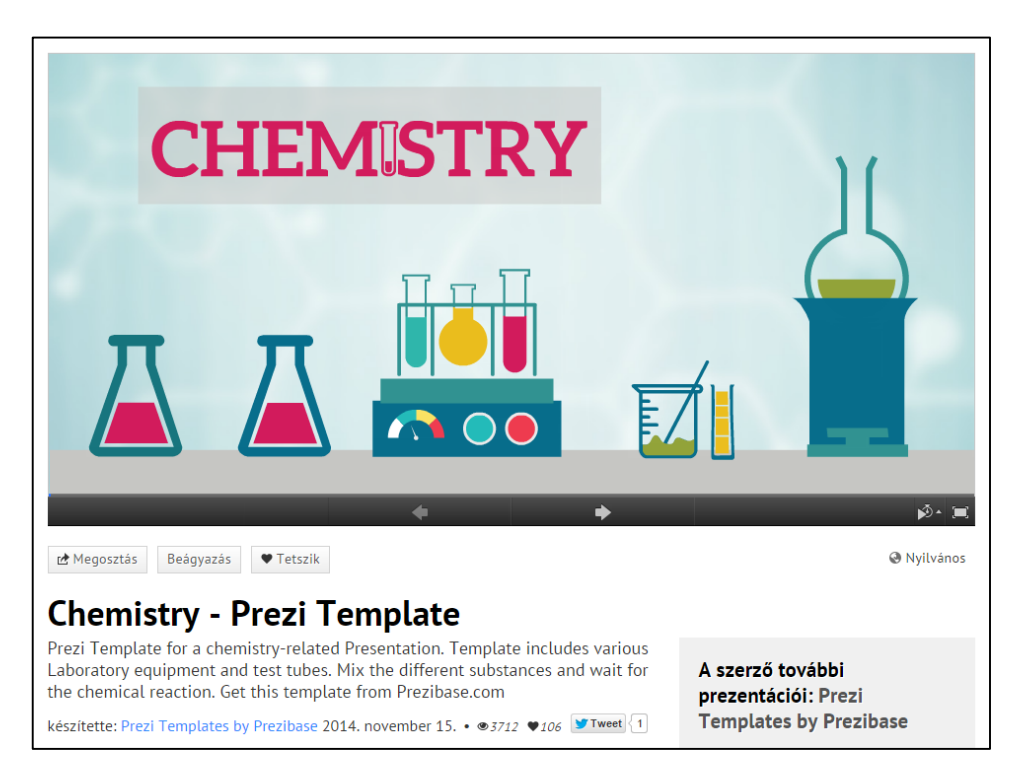

<span id="page-7-1"></span>6. ábra Kémiai sablon prezihez

### **1.2.Online tanulói válaszadó rendszer használata**

<span id="page-8-0"></span>A tanulói válaszadó rendszerek speciális hardverek, amelyeket a tanulók a tanórán kezelhetnek, míg a tanár a megfelelő szoftverrel kérdéseket, kvízeket szerkeszthet hozzá. Ezek a szavazóeszközök igazi céleszközök, hatékonyak és tartósak, azonban meglehetősen drágák. A mobileszközök (okostelefon, táblagép) ma már gyakran részei a tanulók hétköznapi "felszerelésének", így ezek tanulási folyamatba történő bevonása kézenfekvő lehet. Az **online tanulói válaszadó** rendszer felületek alkalmazása lehetővé teheti mindezt.

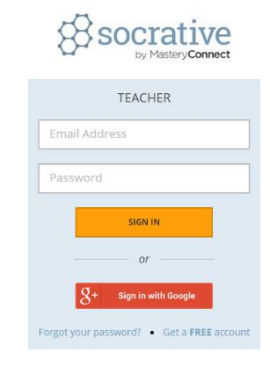

Online tanulói válaszadó rendszer alkalmazásához tanári számítógépre/laptopra valamint tanulói eszközre van szükség, amely egyaránt lehet asztali számítógép, laptop, táblagép vagy okostelefon. Az online rendszer két felületből áll, a tanári és a tanulói felületből. A pedagógus a tanári felületet használja a tanári eszközön, a diák a tanulói felületet a saját eszközén. Ilyen online tanulói válaszadó rendszer például a *Socrative* [\(socrative.com\)](http://socrative.com/). Hasonló funkciókkal rendelkezik a magyar *Redmenta*, a *Kahoot* vagy az egyszerűbb megoldásként ismert *Plickers*.

A Socrative, mint ingyenes online tanulói válaszadó rendszer, az osztálytermi változat egyszerűbb lehetőségeit biztosítja. Mód van egyszerű kérdések, kvízek, tesztsorok összeállítására. A használatához regisztrációra (email cím és jelszó megadására) van szükség, melyet a *Get a free account* gomb használatával lehet megtenni. Azután további adatok megadásával kialakítható a saját (tanári) profil. A regisztráció során egy "szobaszámot" (room number) oszt ki a rendszer, mely "helyen" a továbbiakban mindig dolgozni lehet. A diákok a tanulói felületen ennek a számnak a megadásával tudnak az adott tanár felületére belépni, s ezután láthatják a számukra készített feladatokat. Ez a szobaszám később átírható kedvünk szerint (pl. Lombik9B). A tanári felületen (7[. ábra\)](#page-9-0) elindíthatjuk a korábban elkészített kvízünket, de azonnal i kérdést is feltehetünk.

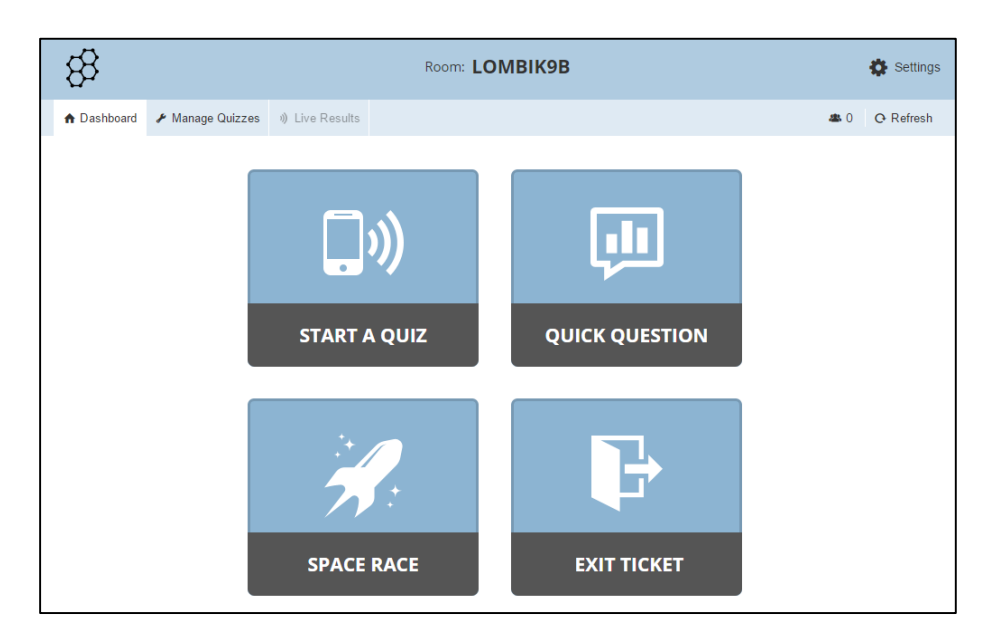

<span id="page-9-0"></span>7. ábra A Socrative tanári felülete

A Socrative-ban alapvetően három kérdéstípus áll rendelkezésre:

- feleletválasztós kérdéstípus (multiple choice)
- igaz-hamis kérdéstípus (true/false)
- rövid válasz megadását igénylő kérdéstípus (short answer)

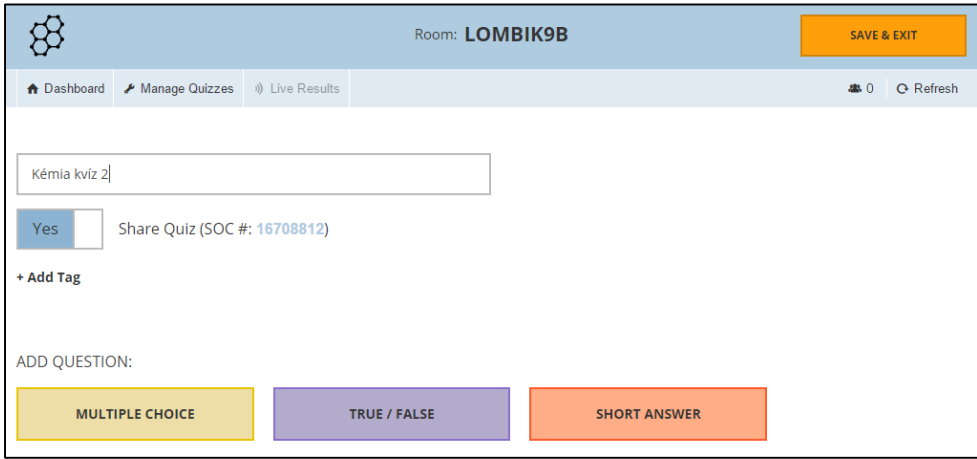

<span id="page-9-1"></span>8. ábra Kérdéstípusok a Socrative-ban

A kérdések szerkesztése során (*Manage Quizzes* - 8[. ábra](#page-9-1)) lehetőség van magyarázatok, ábrák beillesztésére, segítő kérdések megadására, így lehetségessé válik akár elgondolkodtató feladatok alkalmazása is, az egyszerűbben megválaszolható kérdések mellett.

A fenti formák használhatók egyéni kérdésként (*Quick Question*) is, amikor csupán egy-egy, az órán szóban elhangzott kérdésre kell választ adniuk a diákoknak a tanár által választott kérdéstípus révén.

Emellett alkalmazható előre összeállított kvíz is különböző módokon. A "kilépő kártyát"<sup>1</sup> (Exit *Ticket*) a diákok az óra végén töltik ki, és ennek segítségével véleményt mondhatnak a tanítási óráról (pl. hogyan érzeték magukat az órán, mi az, amit elsajátítottak a tanórán, mit kellene másképp csinálni a tanárnak stb.). A kérdés ebben az esetben is szóban hangzik el. A kvíz módban egy gombnyomással (*Start a Quiz*) elindítható az előre összeállított kérdéssor. Itt lehetőség van annak megadására is, hogy a tanulók a saját (*Student Paced Quiz*), vagy a pedagógus által meghatározott (*Teacher Paced Quiz*) tempóban válaszolják meg a kérdéseket (a tanár lépteti tovább a kérdéseket). További opciók között lehet még választani:

- véletlenszerű kérdéssorrend: ennek előnye lehet, hogy a diákoknak eltérő sorrendben jelennek meg a kérdések, így elkerülhető az egymás válaszainak másolása.
- elrejthető az azonnali visszajelzés (helyes vagy helytelen válaszadásról): ennek alkalmazása attól függhet, mi a pedagógus célja a kérdések alkalmazásakor. Gyakorlásnál, az ismeretek megerősítésekor, elmélyítésekor optimális lehet az azonnali visszajelzés a diák számára, versengéskor, vagy számonkérés esetén érdemes ezt a lehetőséget kikapcsolni.
- elrejthető lehet a kérdésekhez megadott magyarázat, segítő kérdés, ábra: ennek választása is attól függ, milyen céllal alkalmazza a pedagógus a kérdéssort, azaz gyakorlás esetén nem célszerű elrejteni, számonkérésnél, tudásellenőrzésnél nem feltétlenül szükséges láthatóan hagyni.

A kvíz kitöltése során a tanár nyomon tudja követni a diákok előrehaladását (*Live Results*) (hol tartanak a kérdéssorban, és hány helyes válaszuk van), vagy el is rejtheti azt. A kvíz végeztével a tanár lezárja a folyamatot (*End Activity*), majd dönthet arról, hogy a rendszerből exportálja-e (emailben vagy excel fájlban, esetleg PDFben) az összegyűlt eredményeket.

Csapatversenyre is van mód (*Space Race*), ekkor csapatok versengenek egymással a kérdések megválaszolásában. A tanár beállíthatja a csapatok számát. Az előző formához hasonlóan ekkor is a már előre összeállított kérdéssorai közül választhat a tanár a versengés elindításához, és nyomon tudja követni a csapatok (színes rakéták) előrehaladását.

A kérdéssorok szerkesztése során a tanár az elkészített kvízeket publikussá is teheti, így megoszthatja másokkal, lehetővé téve azt, hogy más tanárok is felhasználják munkájuk során. Ez igen jó lehetőség a közös tudás kialakítására tanári munkaközösségek számára. Viszonylag nagy létszámú csoportoknál is jól alkalmazható lehet, a résztvevő tanulók létszámkorlátja ugyanis 50 fő.

1

<sup>1</sup> Tovább leírás az elektronikus kilépőcetlikről[: https://komposzt.wordpress.com/2015/05/10/elektronikus](https://komposzt.wordpress.com/2015/05/10/elektronikus-kilepok/)[kilepok/](https://komposzt.wordpress.com/2015/05/10/elektronikus-kilepok/) (utolsó letöltés: 2015.06.15.)

### **1.3. Szerzői jogi kérdések az oktatás szemszögéből**

<span id="page-11-0"></span>A pedagógiai munka során a tanárok többsége rendkívül sokféle segédanyagot, tartalmat használ fel. Az internet előretörésével ez még szélesebb körűvé vált, sokféle formátumú, tartalmú és származási helyű forrás épül be a tanítás folyamatába. Azonban azzal mindenképpen érdemes lehet

tisztában lenni, hogy milyen lehetőségei és milyen korlátai vannak a jogszerű, jogtiszta felhasználásnak.

Tanárként gyakran gyanútlanul is válhatunk jogsértővé, amikor nem tudjuk egészen pontosan, melyek azok a helyzetek, esetek, formák, amelyekben jogosan, és amelyekben jogtalanul használunk fel mások által elkészített tartalmakat.

Fontos tudni, hogy attól, hogy valami az interneten elérhető, szabadon hozzáférhető, még nem biztos, hogy jogszerűen ingyen felhasználható. A szerzői jog kérdése nem könnyen átlátható terület, de az alapvető ismeretek sokat segítenek a megfelelő tájékozódásban. Jól mutatja a szerzői jog bonyolultságát annak a majomnak az esete, aki saját magáról készített fotót, de mivel csak

<span id="page-11-2"></span>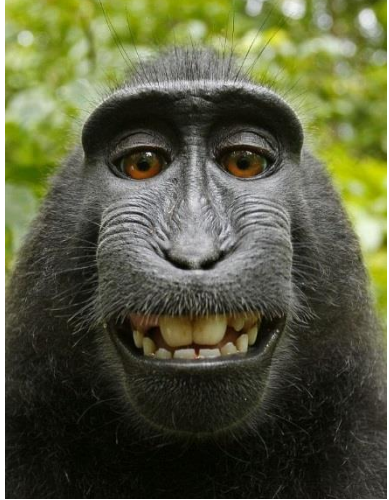

9. ábra Ez a majom saját magáról készített fotót. Mi a helyzet a szerzői jogokkal?

emberi lény lehet szerző, a fotója szabadon felhasználható közkincs lett ([9. ábra](#page-11-2))<sup>2</sup>.

### <span id="page-11-1"></span>A szerzői jogi törvény oktatási vonatkozásai

1

A szerzői jogi szabályozás elsődleges célja az irodalmi, tudományos és művészeti alkotások védelme, függetlenül megnevezésüktől és bármiféle mennyiségi, minőségi, esztétikai jellemzőtől vagy az alkotás színvonalára vonatkozó értékítélettől. A [szerzői](http://net.jogtar.hu/jr/gen/hjegy_doc.cgi?docid=99900076.TV) jog legfontosabb hazai jogforrása a szerzői [jogról szóló 1999. évi LXXVI. törvény.](http://net.jogtar.hu/jr/gen/hjegy_doc.cgi?docid=99900076.TV) A szerzői jog a szellemi tulajdon külön ága, amely a szerzői műveket és a szerzői joghoz kapcsolódó teljesítményeket védi.

Szerzői jogi védelem alatt állnak irodalmi, tudományos és művészeti alkotások. A védelem fennállásához az szükséges, hogy egy mű a szerzője szellemi tevékenységéből fakadó egyéni, eredeti jelleggel bírjon. A szerzői védelem létrejöttéhez nem kell semmilyen hatósági aktus, engedély vagy nyilvántartásba vétel, az az egyéni, eredeti mű létrejöttének pillanatától megilleti a szerzőt.

Az oktatás szereplői számára - bizonyos feltételek teljesülése esetén - van mód a szabad felhasználás jogával élni. Azonban ebben az esetben is szükséges a szerző személyhez fűződő jogait biztosítani, azaz:

<sup>2</sup> [https://www.techdirt.com/articles/20110706/00200314983/monkey-business-can-monkey-license-its](https://www.techdirt.com/articles/20110706/00200314983/monkey-business-can-monkey-license-its-copyrights-to-news-agency.shtml)[copyrights-to-news-agency.shtml](https://www.techdirt.com/articles/20110706/00200314983/monkey-business-can-monkey-license-its-copyrights-to-news-agency.shtml) (utolsó letöltés: 2015.06.15.)

- művét nyilvánosságra hozhatja;
- szerzőségét elismerik, nevét feltüntetik a művén;
- műve eltorzítása vagy rá nézve sérelmes megváltoztatása ellen felléphet.

A személyhez fűződő jogokról nem lehet lemondani és nem ruházhatók át másra.

# <span id="page-12-0"></span>Szerzői művek felhasználási lehetőségei és korlátai

A szabad felhasználás azt jelenti, hogy a felhasználáshoz nem szükséges a szerző engedélye és jogdíjat sem kell fizetni. Erre azonban csak akkor van mód az oktatásban is a magyar jogszabályok értelmében, ha

- a művet már nyilvánosságra hozták;
- a felhasználás nem sérti a szerző jogait;
- nem sérti magát a művet;
- iskolai oktatásban való felhasználásról van szó (iskolai oktatás alatt az adott oktatási intézmény tantervének illetve képzési követelményeinek megfelelően megvalósuló oktatást ért a jogszabály);
- nem fűződik hozzá közvetlen közvetett anyagi bevétel.

A szabad felhasználás esetei lehetnek például az alábbiak:

- Idézés egy műből: ebben az esetben arra szükséges figyelmet fordítani, hogy mindig meg kell jelölni a felhasznált mű forrását és szerzőjét. Az idézés "mértékét", "mennyiségét" azonban nem szabályozza a törvény. A mű másolása, átvétele (amikor nem szó szerint idézzük annak egy részét) szerző és forrás megjelölése nélkül plágiumnak minősül, és a szerzői jog megsértését jelenti.
- Érdemes lehet külön figyelmet fordítani a képek, ábrák, táblázatok, videók felhasználására. Nem minden, az interneten elérhető tartalom használható fel szabadon, illetve a forrás és a szerző megjelölése ezekben az esetekben is szükséges (például a kép internetelérésének pontos helyére mutató link használata; nem elegendő megjelölés az, hogy: *Google* vagy *Internet*).
- Irodalmi vagy zenei mű egy részének átvétele: szem előtt kell tartani, hogy ez a tantervnek vagy képzési követelményeknek megfelelő oktatási célhoz kapcsolódó lehet (pl. órán, szemináriumon, szakkörön felhasználható, de a tantervben nem szereplő közösségi eseményen való felhasználáshoz szükséges lenne a szerző engedélye).
- Könyvek egyes részei, cikkek többszörösítése: a tanórákhoz például az osztály vagy csoport létszámának megfelelő példányszámban másolható.
- Nyilvános előadások, beszédek tájékoztatás céljára felhasználhatók a szükséges terjedelemben.
- Fogyatékos személyek számára történő felhasználás: például egy látássérült tanuló rögzítheti a tanóra hanganyagát anélkül, hogy az előadó tanár beleegyezését kérné (elegendő jeleznie, hogy megteszi ezt), de csak saját tanulásához használhatja fel; az egyébként jogdíjköteles művekről kizárólag a fogyatékos személy felhasználási céljaira készülhet számára szükséges formátumban másolat (pl. könyv, jegyzet, segédanyag hangformátumban rögzítve).
- Származékos művek létrehozása: fordítások, feldolgozások, gyűjtemények készítése iskolai oktatási célokra lehetséges. Abban az esetben, ha ezeket az iskolán kívül is elérhetővé tesszük, azaz nyilvános közvetítés, bemutatás, közzététel történik, akkor már nem jogkövető az eljárás. Például egy tantárgy valamely témaköréhez kapcsolódóan a pedagógus forrásokat gyűjt össze, jegyzetet készít belőlük, akkor mindezt bátran használhatja az iskola keretein belül, de az összegyűjtött anyagok eredeti szerzőinek engedélye nélkül szélesebb kör számára nem teheti elérhetővé, azaz nem teheti ki a honlapjára, ahol bárki számára megtekinthetővé válik.
- Oktatási felhasználásra jogosító licenc-szel rendelkező szoftverek alkalmazása: az ilyen digitális eszközökkel készített tananyag, tartalom szintén iskolai oktatási célokra szabadon felhasználható, azonban ha egy tanfolyam, továbbképzés során kívánja a tanár felhasználni az ilyen szoftverrel készített tartalmat, akkor az már közvetett bevételt eredményező felhasználás, és mint ilyen, már nem tartozik a szabad felhasználás lehetőségei körébe, azaz jogsértő tevékenység.

Napjainkban az oktatás különböző színterein is gyakori a pályázati támogatások segítségével történő elektronikus, digitális tananyagok készítése. Különösen fontos a tananyagfejlesztő pedagógusoknak figyelmet fordítani a fenti szempontokra, hiszen ezen pályázatok produktumai nem csak az iskolai oktatás keretei között lesznek elérhetőek, hanem publikussá válnak a teljes nyilvánosság számára, így a fenti szabad felhasználás esetei minden alkalommal átgondolandók, megvizsgálandók.

A szerzői jog valamint a felhasználás lehetőségeit nem egyformán szabályozzák a hazai és a nemzetközi jogszabályok. A hazai jogi szabályozás elsősorban az Európai Unió jogrendjével harmonizál.

# <span id="page-14-0"></span>A Creative Commons szerzői jogi rendszer és alkalmazása

Más szerzők műveinek felhasználása tehát nem egyszerűen áttekinthető és értelmezhető kérdés. Azonban ennek megkönnyítésére jött létre egy nonprofit szervezet révén a Creative Commons egyszerűsített felhasználási jogkezelés, mely lehetőséget ad a jogtulajdonosoknak a műveikre vonatkozó felhasználási formák meghatározásához. A szerző előre nyilatkozik arról, hogy milyen módon engedélyezi mások számára művének ingyenes felhasználását. Nem a szerzői jog kiváltására szolgál, hanem előre elkészített licencekkel egyszerűbbé teszi a felhasználási jogok és korlátok átadását.

A Creative Commons licenszei két jogot határoznak meg (10[. ábra](#page-14-1))<sup>3</sup>:

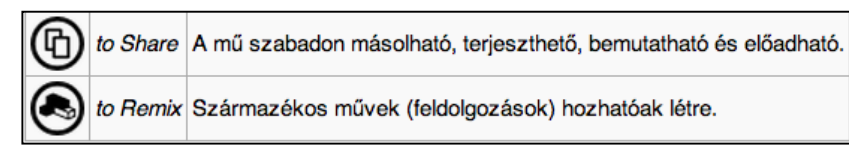

<span id="page-14-1"></span>10. ábra A Creative Commons jogok

### Továbbá korlátozó lehetőségeket sorolnak fel (11[. ábra](#page-14-2)):

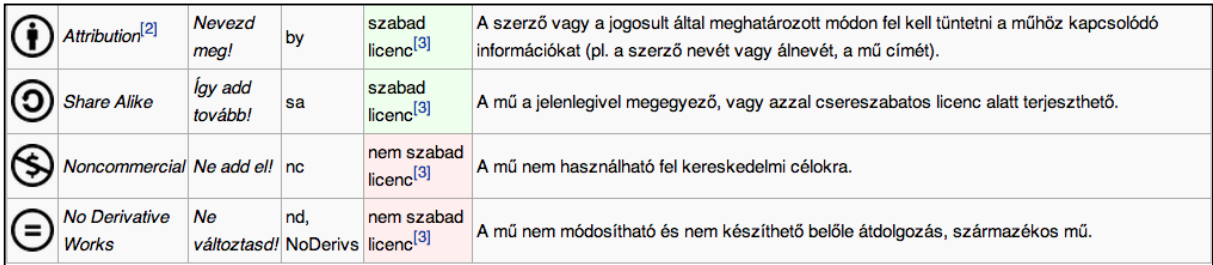

### <span id="page-14-2"></span>12. ábra Creative Commons korlátozó lehetőségei

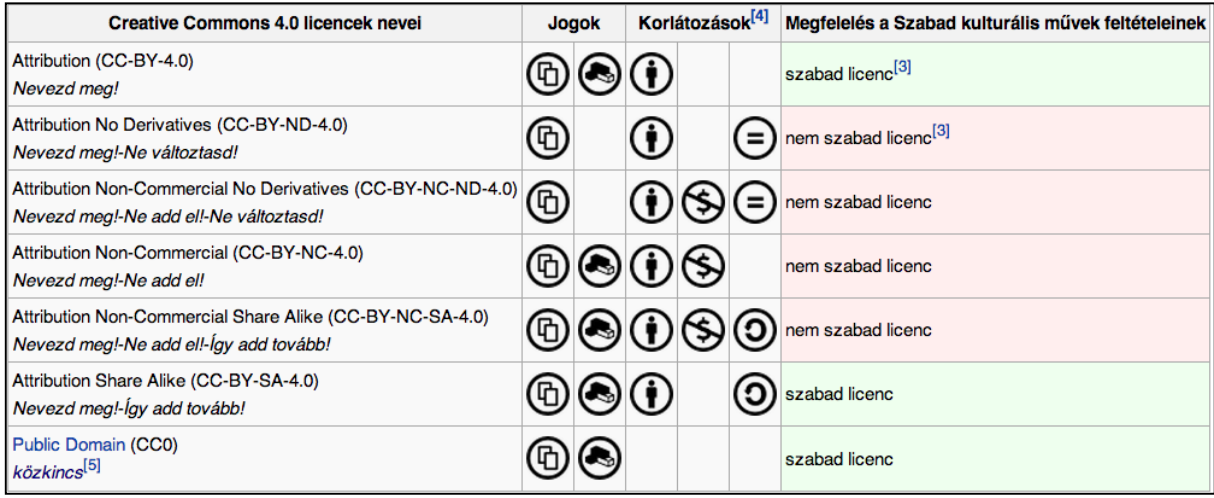

<span id="page-14-3"></span>11. ábra A Creative Commons licencek jogai és korlátai

**<sup>.</sup>** <sup>3</sup> A képek forrása: http://hu.wikipedia.org/wiki/Creative\_Commons

Mindezek alkalmazásával az alábbi licencek a következő jogokat és korlátokat jelentik a felhasználó számára (12[. ábra](#page-14-3)):

A fenti licencek közül az egyik leggyakrabban alkalmazott a CC-BY-NC-ND-4.0 (vagy korábbi verziónál a 3.0), azaz a *Nevezd meg!-Ne add el!-Ne változtasd!* változat. Ha például valakivel beszélgettünk arról, hogy egy kollégánknál tett óralátogatás során láttunk az órájához készített nagyon látványos, alapos, informatív prezentációt, és aztán ezt el is küldjük módosítás nélkül annak, akivel erről beszélgettünk, akkor, ha a kolléga ezt az imént említett licenccel látta el, akkor semmi gond nincsen. Ha nem látta el ilyennel, akkor minden hasonló esetben engedélyét kell kérnünk. Azonban ha ezt a prezentációt mi is be szeretnénk mutatni egy továbbképzési tanfolyamon, melyet vállalkozóként végzünk, akkor azt már nem tehetjük meg, mert bevételünk származik belőle, kereskedelmi célra használtuk fel.

#### <span id="page-15-0"></span>Creative Commons liszensszel ellátott, kereshető tartalmak

Megkönnyíti a szerzői és felhasználási jogokkal, lehetőségekkel kapcsolatos kérdést, ha eleve olyan tartalmakat keresünk, amelyek CC licenc-szel ellátottak. Így pontosan tudjuk, hogy milyen lehetőségeink vannak.

Képeket minden tanár gyakran használ a tanítás során. Az interneten elérhető képek az eddigiek értelmében egyáltalán nem biztos, hogy felhasználhatóak. Azonban vannak olyan lehetőségek, ahol kereshetők azok a jó minőségű képek, melyek számunkra megfelelő felhasználási lehetőségekkel rendelkezhetnek. Ilyen például a flickr.com oldal. Itt akár regisztráció nélkül is lehet keresni CC licenccel ellátott képeket (lásd 13[. ábra](#page-16-0)). Ehhez a jobb felső sarokban levő keresőmezőbe beírva a megfelelő keresőszót, megjelennek a témában fellelhető képek, majd ekkor az oldalon az *Any Licence* legördülő opciót *All Creative Commons*-ra állítva már csak azokat a képeket látjuk a találatok közül, amelyek CC licenc alatt szerepelnek.

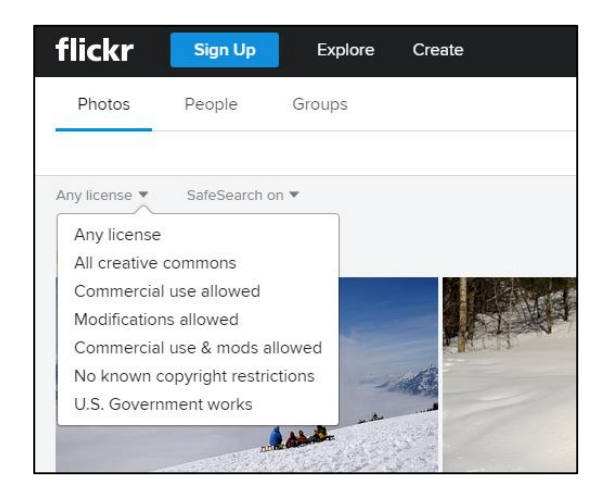

13. ábra Licenc szerinti keresés a flickr képmegosztón

<span id="page-16-0"></span>Keresésre van mód a [Wikimedia Commons](http://commons.wikimedia.org/wiki/Kezd%C5%91lap) (Szabad Médiaállományok Gyűjteménye) oldalon is, ahol szintén licencelt tartalmak közül kereshetünk. A jobboldali Tartalom feliratú blokkban választhatunk szempontot a kereséshez. Itt található a Licenc szerint keresési szempont is, ennek használatával közvetlenül azokhoz a tartalmakhoz jutunk, amelyek CC licenc alatt szerepelnek. Ha rákattintással kiválasztunk egy felhasználni kívánt tartalmat, akkor a megjelenő oldalon a tartalom alatt megtalálhatók a tulajdonságai, és az is, hogy mit tesz lehetővé számunkra az a licenc, amivel a szerzője ellátta. Fontos, hogy különbség van az oldal használatában akkor, ha a magyar vagy ha az angol nyelvű kezdőoldalról indulunk. Az angol nyelvű oldalon választhatunk a kép, a hang és a videó formátum keresése között is. Előfordul, hogy - attól függően, milyen licenc alatt elhelyezett tartalmat keresünk a találati listában akkor is lesznek hangok és videók is a képeken kívül, ha a magyar nyelvű kezdőoldalról indultunk.

### **1.4. Tanítás és tanulás a Web 2.0 világában**

<span id="page-17-0"></span>A web 2.0 fogalmát O'Reilly-nek tulajdonítják, aki az internethasználatban bekövetkező paradigmaváltás leírására alkalmazta 2004-ben. A web 2.0 kifejezés tulajdonképpen egy jelenségegyüttest ír le. Azt a változást foglalja össze, amire O'Reilly is utalt: az internethasználatban az addigi felhasználó típusú részvétel (az elérhető tartalmak fogyasztása) mellett a létrehozó típusú részvétel (hozzájárulás a globális világhálóhoz) jelenik meg egyre nagyobb hangsúllyal. Az addig egyirányú (szolgáltatótól a fogyasztóhoz áramló tartalom) webes kommunikáció kétirányúvá, majd többirányúvá vált, hiszen a felhasználók is tudnak már tartalmat készíteni (szövegek, képek, videók stb.) és azokat másokkal, egymással megosztani. Két fontos dimenziója tehát az interakció és a tartalommegosztás.

### <span id="page-17-1"></span>A web 2.0 típusú alkalmazások jellegzetességei

A web 2.0 típusú eszközök olyan internetes alkalmazások, szolgáltatások összefoglaló elnevezése tehát, melyek közösségre épülnek, azaz a felhasználók közösen készítenek tartalmakat, és megosztják azokat egymással. Korábban egy-egy szolgáltatás esetében a tartalmat a szolgáltatás gazdája biztosította, a web 2.0 idejében már csak a keretet, keretrendszert nyújtja, a tartalmakat maguk a felhasználók készítik el, hozzák létre. Mindezek mellett véleményezik is, azaz kommunikálnak róla, kapcsolatokat alakítanak ki egymás között a tartalomhoz kötődően. Ezzel az interaktivitás is jelentős szerepet kap az internethasználat során.

Néhány alapvető jellemzőt lehet felsorolni a web 2.0 eszközökkel, alkalmazásokkal kapcsolatban, amelyek a tanulás során is fontosak lehetnek:

- címkézés (tagging): a rendszerezés, osztályba sorolás, válogatás műveleteihez kapcsolódó sajátosság. Így támogathatja főfogalmak kialakítását, főfogalom alá rendelést, csoportosítást a tanulás során.
- véleménynyilvánítás (komment): a közösen vagy mások által létrehozott tartalmakhoz kapcsolódóan értékelésre, visszajelzésre, vitára van mód. Mindez a tanulási folyamatban segítheti többek között az önálló véleményalkotás, az adott szempontok szerinti (ön)értékelés, az érvelés, meggyőzés stratégiái kialakítását, az elemzés, lényegkiemelés, kritikus gondolkodás fejlesztését.
- mobilitás: két szempontból is értelmezhető sajátosság:
	- 1. a szabadon elérhető eszközök, alkalmazások lehetővé teszik a tehetséges, de hátrányosabb körülmények között élő embereknek is a tanulás, munkavállalás területén való előrejutást.

2. mobileszközökön való alkalmazhatóságuk segítséget nyújt a tanulás változatos, helytől és időtől méginkább független szervezéséhez.

# <span id="page-18-0"></span>Közösségi tartalomkészítés wiki módszerrel

A Web 2.0 világában kisebb és nagyobb internetes közösségek tudásbázisokat, enciklopédiákat építenek, melynek nyomán egyre több, egymással is kapcsolatban álló, ingyenesen hozzáférhető információs tár alakul ki. A leghíresebb ilyen alkalmazás a Wikipédia, mely a Wikimedia Alapítvány<sup>4</sup> (USA) kezdeményezésére jött létre. A Wikipédia ún. wiki típusú rendszer, melynek lényege az, hogy a tartalom olyan formában van közzé téve, hogy azt a felhasználók egyszerre és egyenrangúan szerkeszthetik, módosíthatják és bővíthetik. A wiki tehát egy demokratikus elven működő, az internetes közösség által épített tudásbázis. (A wiki szó a hawaii wiki wiki szóból származik, amely fürgét jelent.) Az első wiki rendszert 1995-ben indította el egy amerikai informatikus, *Ward Cunningham*. A több nyelven is elérhető Wikipédia 2001-ben indult útjára (14. ábra).

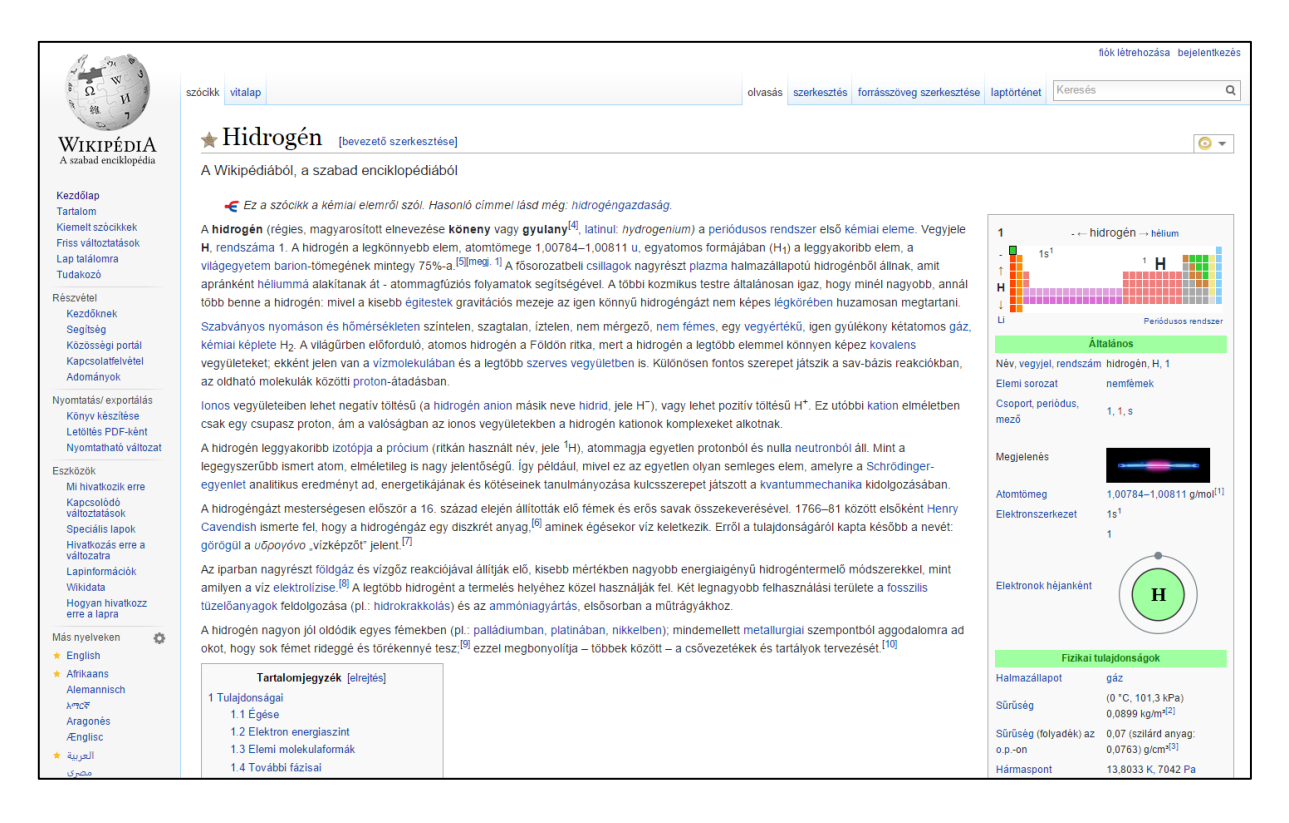

14. ábra Szócikk a Wikipédia magyar változatából

Számos wiki típusú rendszert üzemeltetnek szakmai berkekben, azonban az oktatási alkalmazások is igen népszerűek. Egyre több iskolában kapnak a diákok olyan feladatokat, melyek során kisebb-

<sup>4</sup> Wikimedia Foundation - http://wikimediafoundation.org/

nagyobb wiki típusú enciklopédiákat építenek<sup>5</sup>. Pedagógiai szempontból nem csupán a diákok információkereső, szelektáló munkája, tudásszerzése értékes, hanem a többiek által beépített tartalmak értékelése, kritikai elemzése és módosítása. A wiki rendszerekkel kapcsolatban sokszor felvetődik az, hogy a demokratikus szerkesztési filozófia miatt téves információk is bele kerülhetnek a tartalmi elemek közé. A tapasztalat azt mutatja, hogy ez a félelem nem megalapozott, a közösség ereje, az egymást jó szándékkal javító, a címszavakat bővítő felhasználók tevékenysége sokkal intenzívebb, mint a rosszindulatú vagy tudatlanságból, illetve figyelmetlenségből adódó hibákat eredményező beavatkozásoké. Az elektronikus média más területein (pl. televízió) a megbízhatóság kérdése ritkán vetődik fel, pedig ott a(z akár szakértő) közösség kontrollja hiányzik.

A wiki iskolai alkalmazásához használhatók ingyenes wiki portálok, de akár az iskolai szerverre is telepíthető egy saját wiki szoftver. Erről további információk olvashatók a Wikipédiában a wiki címszó alatt[: http://hu.wikipedia.org/wiki/Wiki](http://hu.wikipedia.org/wiki/Wiki). Amennyiben egy iskolában gyakorivá válik a wiki használata a tanítás/tanulás során, érdemes saját wiki rendszert telepíteni vagy egy komplexebb rendszer wiki funkcióját használni. Ilyen a Moodle vagy egyes virtuális osztálytermek.

Az oktatás területén a *PBWorks*<sup>6</sup> és a *Wikispaces*<sup>7</sup> (15. ábra) a legismertebb ingyenes wiki honlapok. Ezek esetében a tartalom egy távoli szerveren kerül tárolásra, de ez nem feltétlenül jelenti azt, hogy nyilvános a tartalom (beállítástól függ).

Minden wiki rendszerben lapokon szerkesztjük meg a tartalmat kicsit hasonló módon, mint ahogyan egy online szövegszerkesztőben tesszük. A szerkesztés és a módosítások nyomon követésére minden rendszerben van egy *History* nevű funkció. Ez utóbbi biztosítja a wiki adminisztrátorának (pl. a tanár), hogy lássa a dokumentumokon elvégzett módosításokat, figyelhesse a diákok aktivitását és összességében a wiki épülésének menetét. Legtöbbször beállítható az is, hogy a rendszer üzenetet, emailt vagy hírt küldjön, amikor módosítás történik. Ugyancsak alapfunkció a wiki felhasználói közötti kommunikáció biztosítása üzenetküldés vagy éppen fórum formájában.

-

<sup>5</sup> http://www.elearningeuropa.info/directory/index.php?page=doc&doc\_id=6148&doclng=12

<sup>6</sup> http://www.pbworks.com/

<sup>7</sup> http://www.wikispaces.com/

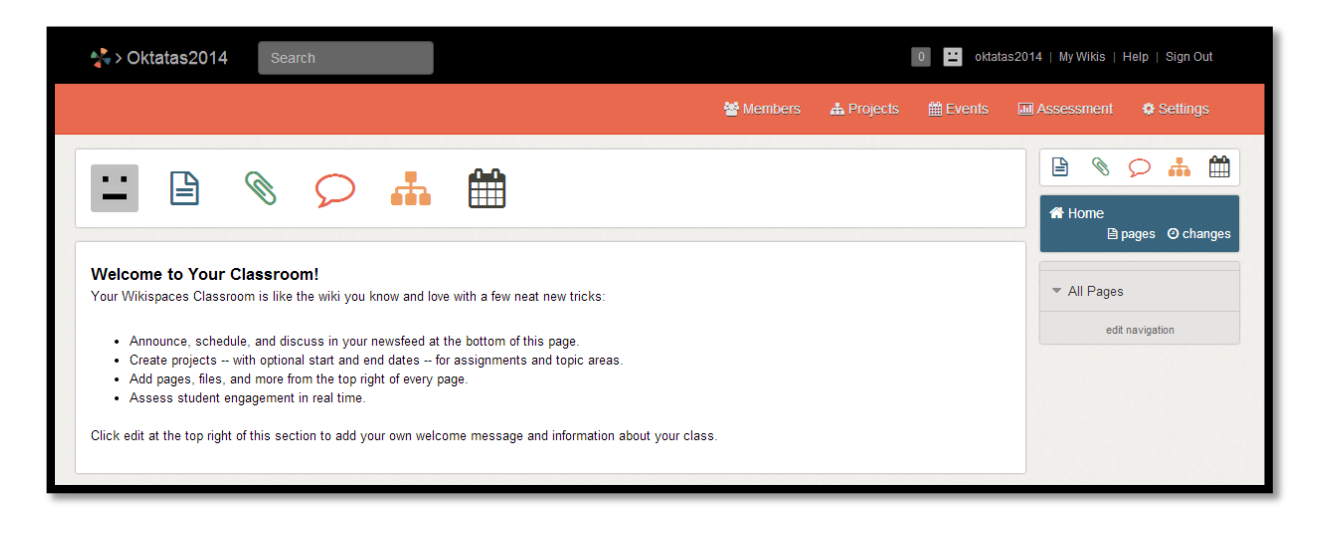

#### 15. ábra Wikispaces felület

### <span id="page-20-0"></span>Tartalommegosztó rendszerek használata az oktatásban

Napjainkban a hatalmas tárhelyek korában, már nem olyan fontos, hogy egy tartalom fizikailag hol tárolódik. Főleg akkor, ha kezelése nem sérti a felhasználó érdekeit és a hozzá tartozó szolgáltatások túlmutatnak a megszokott eszközökön. A kép- és videómegosztó rendszerek utat nyitottak az önkifejezésnek, a kreatív tartalmak közzé tételének. Persze, ne legyünk naivak, utat nyitottak az oktatás számára nem kívánatos tartalmaknak is, amelyeket sok esetben a közösség ereje rostálhat ki. A közösség ereje abban is megmutatkozik, hogy nem kell órákat kószálnunk a weben ahhoz, hogy értékes találatokhoz jussunk. A linkmegosztó oldalakon a tanórára készülő pedagógus és a dolgozatára koncentráló diák is megtalálja számítását.

A képmegosztó rendszerek azóta lettek igazán népszerűek, amióta a digitális fotótechnika mindennapossá vált, és sok milliónyi fénykép születik minden órában. Az oktatás szempontjából egy ilyen szolgáltatás a képanyag színvonalas publikációja és jó minőségű, legálisan használható fotók beszerzése okán fontos. Az internetes közösség számára hozzáférhetővé tett képek már a feltöltéskor magukban hordoznak információkat. Ilyenek például a fájlokból kiolvasható adatok, technikai információk (formátum, méret, dátum, fényképezőgép típusa stb.), amelyeket kiegészítenek a feltöltő által megadott adatok (cím, leírás, szerző neve, felhasználhatóság módja stb.). Maga a szerző is ellátja a képeit kulcsszavakkal, ún. címkékkel (tag), melyek az összes többi adattal együtt a kereshetőséget támogatják. Egy web 2.0 típusú képmegosztó alaptulajdonsága, hogy a képeket a felhasználók is bővíthetik címkékkel és megjegyzésekkel, így finomítva a kategorizálást és gazdagítva a képhez tartozó információkat.

A képmegosztók közül érdemes kiemelni a Pinterestet ([www.pinterest.com](http://www.pinterest.com/)), amelyben mások által összegyűjtött képek között kereshetünk (lásd 16[. ábra\)](#page-21-0), magunk is létrehozhatunk gyűjteményeket és fel is tölthetünk saját képeket. A kereső segítségével kulcsszó alapján találunk rá a képekre, amelyeket saját ún. *táblák*ra tűzhetünk fel. Ez azt is jelenti, hogy egyéni elképzeléseink szerint hozhatunk létre válogatásokat (táblákat).

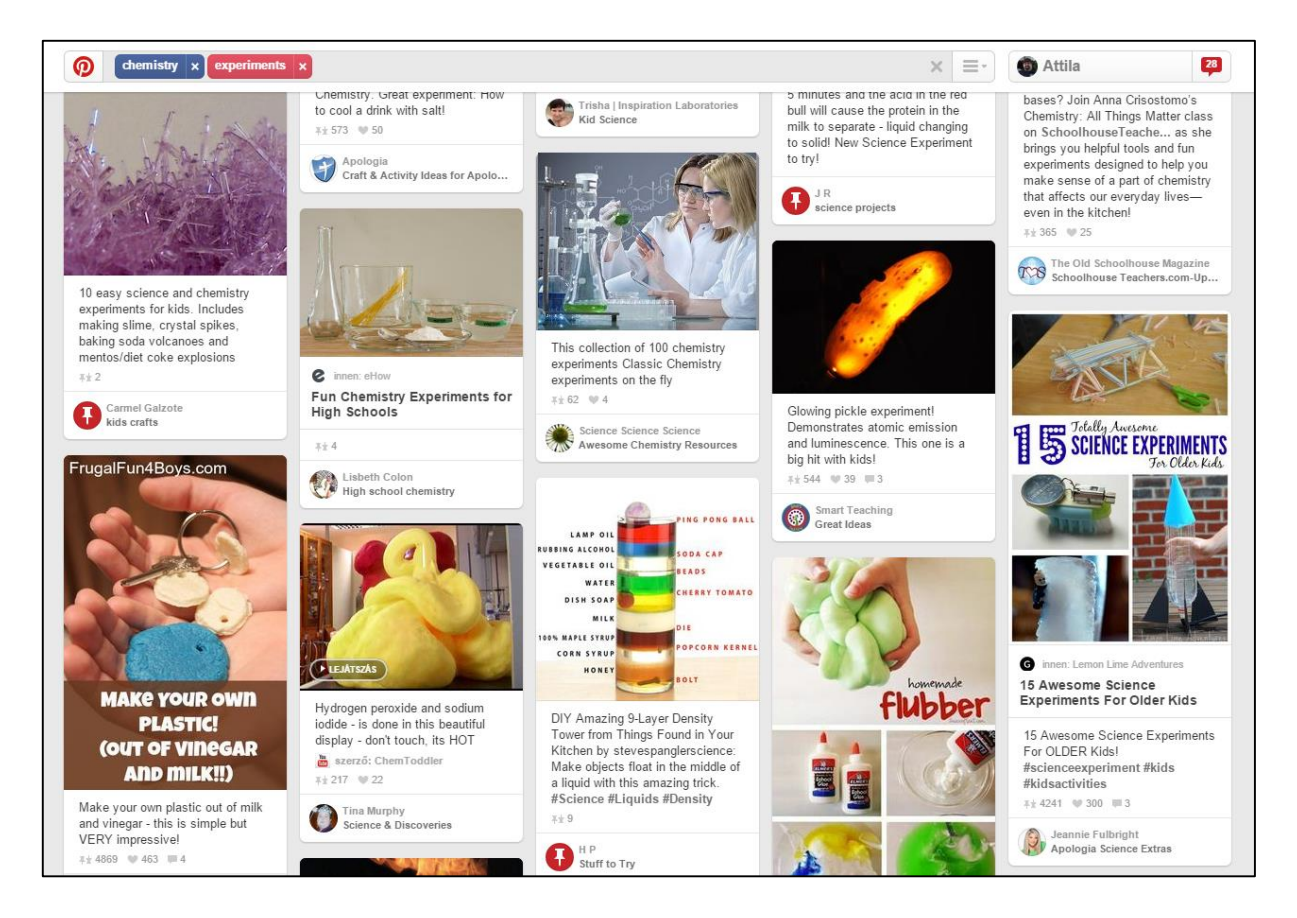

#### <span id="page-21-0"></span>16. ábra Keresés a Pinteresten

A Pinterest a pedagógusok számára sok ötletet tartogat, tehát kiváló inspiráció forrás, azonban módszertani eszköztárunk része is lehet. A tanulók is létrehozhatnak saját képgyűjteményeket vagy akár közösen kezelhetnek táblákat. A Pinterest táblák bővítését az is elősegítheti, hogy a böngészőkbe kiegészítő telepíthető, így a "Pin it" gomb automatikusan megjelenik minden kép felett, amikor böngészünk.

A Pinteresten lehetőség van arra, hogy felhasználókat vagy táblákat kövessük, így könnyebben értesülünk az új képekről. A kémiaoktatás szempontjából érdekes gyűjtemény található a <https://www.pinterest.com/attilafozo/periodic-table/> címen, ahol a kémiai elemekhez kapcsolódóan találunk egy-egy képet (lásd 17[. ábra](#page-22-0)).

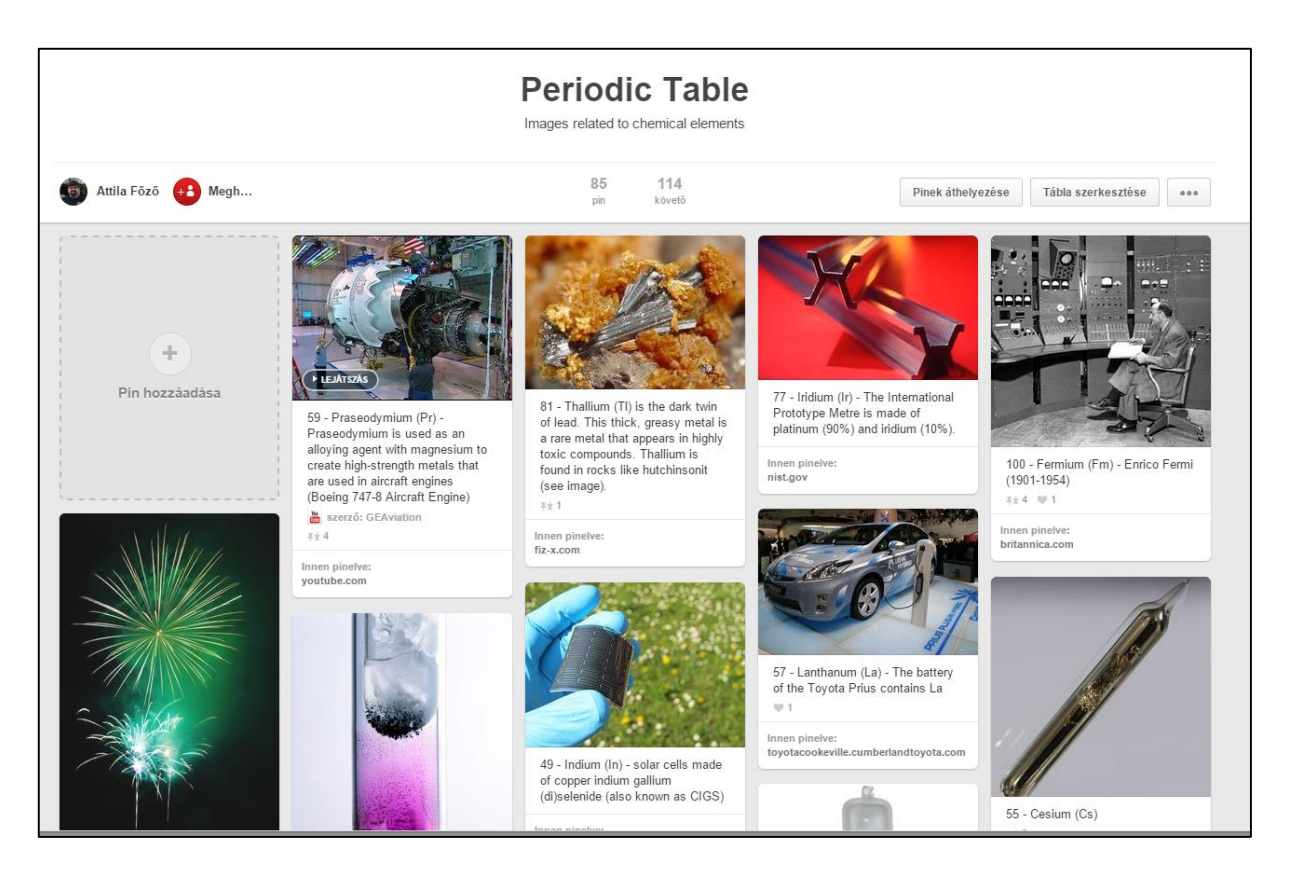

17. ábra Kémiai elemek a Pinteresten

<span id="page-22-0"></span>A legismertebb képmegosztók közül megemlítjük még a flickr-t [\(http://www.flickr.com\)](http://www.flickr.com/), a Google+ szolgáltatását a Picasat (http://picasa.google.com/), a Google Earth-höz kapcsolódó Panoramio-t [\(http://www.panoramio.com/](http://www.panoramio.com/)), illetve a magyar Inda Fotót ([http://indafoto.hu/\)](http://indafoto.hu/).

Mindaz, amit a képmegosztó szolgáltatásról írtunk, vonatkozik a videomegosztókra is, melyek alaposan megváltoztatták az elektronikus média világát azzal, hogy a tévé, a web és a rádió mellett új információs csatornákként működnek. A legnépszerűbb ezek közül a YouTube [\(http://www.youtube.com\)](http://www.youtube.com/), magyar nyelvterületen az Inda Videó (<http://indavideo.hu/>). Létezik oktatással foglalkozó videómegosztó is, a TeacherTube ([http://www.teachertube.com/\)](http://www.teachertube.com/).

A Google nagyszerű és emblematikussá vált keresőgép, azonban sokszor szembesülünk azzal, hogy túl sok a találat, túl sok a számunkra nem releváns találat és szakmailag nincsenek rangsorolva a talált oldalak. Ezeken a problémákon segítenek a könyvjelzőkezelő és –megosztó szolgáltatások. Ezekben óriási mennyiségben találhatók mások által érdekesnek, értékesnek tartott, címkékkel ellátott, azaz kategorizált linkek. A könyvjelzőkezelők közül a legismertebb a Delicious nevű linkmegosztó [\(https://delicious.com/](https://delicious.com/)) és a Pearltrees ([http://www.pearltrees.com/\)](http://www.pearltrees.com/), melyben feliratkozhatunk minket érdeklő témákra (címkékre), ismerősöket gyűjthetünk, akiktől rendszeresen kaphatunk linkeket és gyűjthetjük saját könyvjelzőinket (lásd 18. á[bra\)](#page-23-0).

<span id="page-23-0"></span>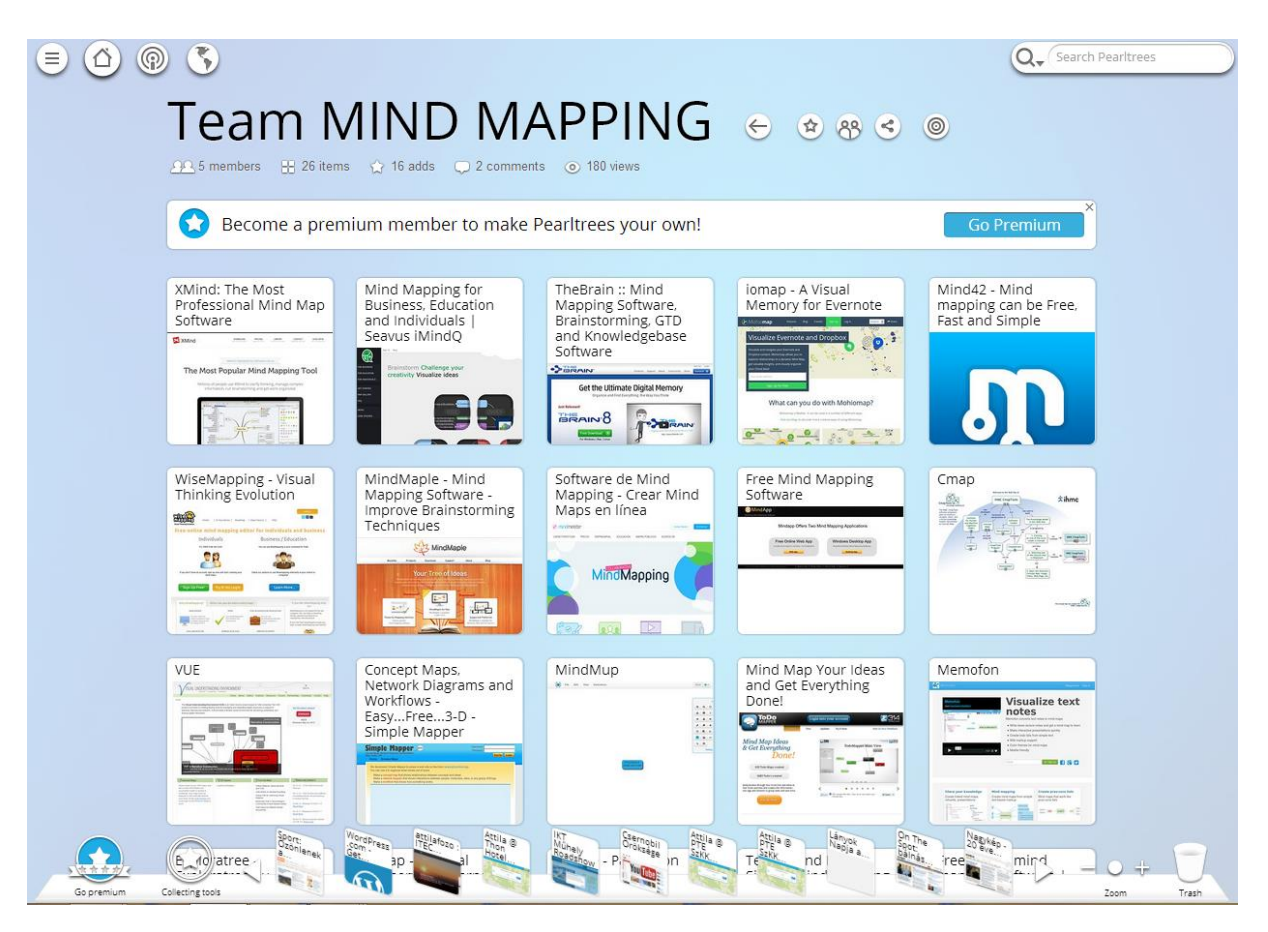

18. ábra Pearltrees - könyvjelzőkezelő- és megosztó

#### <span id="page-24-0"></span>Blogok és közösségi média

A XX. század végén az internetezők nagy része arra törekedett, hogy legyen honlapja. Néhány esztendeje azonban a blogok, a mikroblogok a közlés fő eszközei. A rendszeresen frissülő internetes naplókat, online magazinokat szakkörök, diákcsoportok, osztályok is fenntarthatják. A hozzászólások révén kapcsolatteremtésre és eszmecserére, valamint tartalombővítésre is mód van. A minket érdeklő blogok bejegyzéseiről, a web számunkra érdekes tartalmairól ma már hírküldő és hírbegyűjtő szolgáltatások (pl. RSS) segítségével saját hírportált is fenntarthatunk magunknak.

A *blog* elnevezés a *web log* (webes bejegyzés) szavak összevonásából keletkezett. A blogok jelentik ma az internetes közösség megmutatkozásának egyik legfontosabb színterét. A bloggereknek ma már elegendő a tartalomra koncentrálni, mivel számos, ingyenes blogkezelő oldal van, ahol felhasználóbarát módon lehet elkészíteni és feltölteni a bejegyzéseket. A bejegyzések közötti keresés, a címkék használata, a látvány beállítása, a hozzászólások kezelése mind része a szoftvernek, így nekünk csak használni kell azokat (19. ábra).

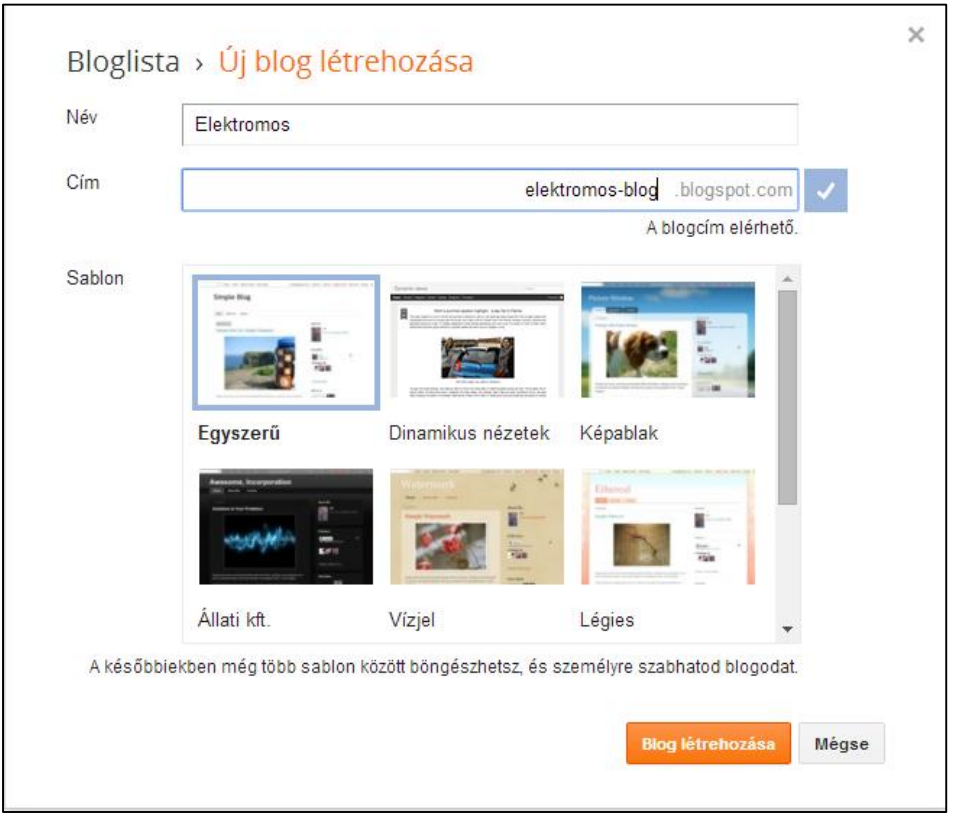

19. ábra Blog indítása a Blogger.com-on

A magyar weben az *index* portálhoz kötődő blog.hu a legnépszerűbb. E helyen egy olyan oldalt mutatunk be, mely magyar nyelvű felülettel is rendelkezik, de az egész világon ismert szolgáltatás. Ez a blogkezelő a *Blogger*, mely a [http://www.blogger.com](http://www.blogger.com/) címen érhető el. Ezen kívül kitűnő a Wordpress [\(http://www.wordpress.com](http://www.wordpress.com/)), amelynek blogmotorja akár saját szerverre is telepíthető.

A Blogger nagyon előzékenyen és gördülékenyen segíti a felhasználót már a blog létrehozáskor. A belépéskor a már meglevő Gmail-es azonosítónkat használhatjuk, majd meg kell adnunk a létrehozandó blog legfontosabb adatait és választhatunk néhány előre gyártott színösszeállítás közül. Ezzel el is készül a blog, kezdhetjük írni az első bejegyzést (20[. ábra](#page-25-0)).

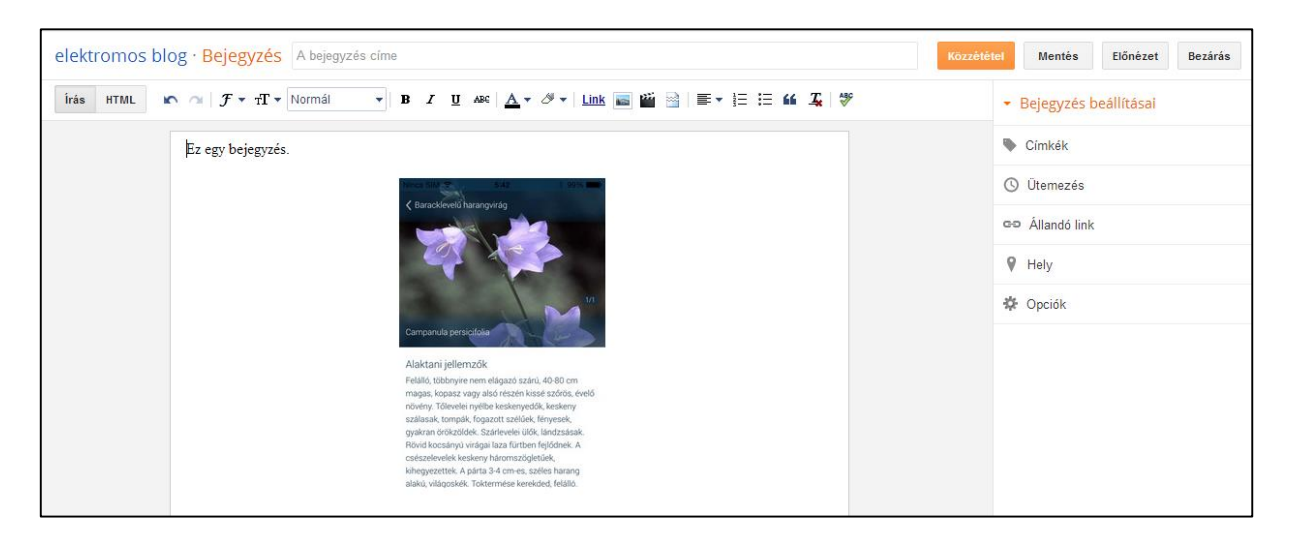

# <span id="page-25-0"></span>20. ábra Bejegyzés szerkesztése Bloggerrel

A bejegyzés elkészítésében segítségünkre van egy online szövegszerkesztő, melynek használata nem okoz gondot. A bejegyzésekhez az olvasók megjegyzéseket (kommentek) is fűzhetnek. Ezeket a blog tulajdonosa moderálhatja, törölheti, ha szükséges. A blog beállításaira érdemes időt szánni a blog elindításakor. A Blogger-ben minden felirat és menüpont nagyon beszédes és könnyen használható. Amit nem értünk, azt célszerű érintetlenül hagyni és internetes naplónk működni fog (21. ábra).

A *Beállítások* mellett az *Elrendezés* menüpont is igen hasznos, mivel az elején választott sablon által megengedett kereteken belül módosíthatunk bizony részek (ún. dobozok), képernyőn belüli elrendezésén. Mindezek elegendők a blog elindításához, már csak terjeszteni kell a blogunk internetes címét.

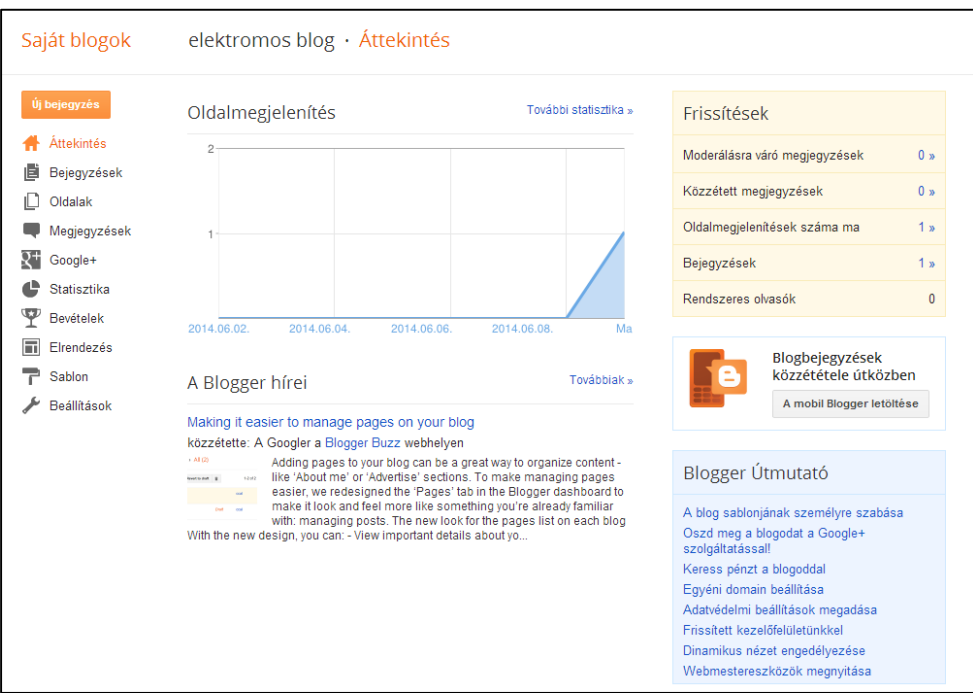

21. ábra Áttekintés a Bloggeren

A blogok világa, a blogoszféra hatalmas és egyre nagyobb ütemben bővül. Ma már számos olyan blog létezik a magyar weben is, amelyek az oktatáshoz kapcsolódnak vagy hasznos kiegészítést jelentenek a tanításhoz/tanuláshoz. Néhány természettudományos témájú blog a teljesség igénye nélkül: Ködpiszkáló, H<sub>2</sub>SO<sub>4</sub>, Szertár.

# <span id="page-26-0"></span>**1.5.Oktatási tartalmak, segédanyagok készítése**

### <span id="page-26-1"></span>Vizuális rendszerező eszközök (szófelhők, gondolattérképek)

Sok esetben a tanulók számára nem elég érdekes, vagy nem teljesen jól követhető egy-egy témakör, a kapcsolatokat, összefüggéseket nehezebben veszik észre, nem látják át, nem emlékeznek vissza később. Az ismeretek, tények, összefüggések rendszerezése, előzetes ismeretekhez kapcsolása, a felidézés támogatása fontos alapja a jó teljesítménynek. Ennek segítéséhez internetes eszközöket is alkalmazhatunk, melyek talán tanulóink gondolkodásához is közelebb állhatnak. A lineáris rendszerezés mellett érdemes lehet a nem lineáris, a témát összefüggéseiben is bemutató, azt vizuális megjelenítéssel is megerősítő lehetőségeket alkalmazni a tanulás támogatására. A többcsatornás megerősítés elmélyítheti a tanulást, eredményesebbé teheti a felidézést, alkalmazást.

Ilyen eszközök lehetnek a tanulásban a címkefelhő, szófelhő készítésére alkalmas internetes eszközök, valamint a gondolattérkép-készítő alkalmazások is.

#### **A tanítást/tanulást segítő vizuális rendszerező eszközök használata, készítése**

A címkefelhő (tag cloud) sokféleképpen használható vizuális rendszerező eszköz. Alkalmas arra, hogy egy téma tartalmához rendelt címkéket valamilyen szempontból vizuálisan kiemelje (szempont lehet az előfordulás gyakorisága, a címkéhez rendelt tartalom vagy a tartalomhoz rendelt címke mennyisége stb.). A kiemelés jelzésére a méret és a színkezelés áll rendelkezésre, azaz eltérő színek és méretek jelzik a hangsúlyosabb vagy gyakoribb címkéket a felhőben. Jelentősége az, hogy egy-egy téma esetében jól kiemelhető(k) segítségével a lényeges elem(ek), a figyelem a fontos elemekre irányítható.

A szófelhő esetében szövegek tartalmának megjelenítésében a szavak előfordulási gyakorisága emeli ki a lényeges szempontokat, a hangsúlyos pontokat. Ezek jó támpontokat adhatnak szövegfeldolgozáshoz, elemzéshez, lényegkiemeléshez, főbb vázlatpontok megtalálásához. Akár egy 100 oldalas szöveg esetében is segíthet a központi gondolatok feltérképezésében.

### **Szófelhők, címkefelhők, kollázsok használata és létrehozása online eszközökkel**

Erre a célra kiválóan alkalmas internetes eszköz a wordle.net, mely sok opcióval, formával teszi lehetővé az egyéni igényekhez való igazodást, jól kezeli az ékezetes betűket és igen könnyű a használata.

### **A Wordle használata**

A Wordle regisztráció nélkül igénybe vehető szolgáltatás, alapvetően nem szükséges telepíteni hozzá semmit a számítógépünkre (azonban esetenként Java Applet kiegészítő plugin telepítésére szükség lehet). A saját szófelhő létrehozásához mindössze egy szövegre van szükség.

1. A Create your own feliratú linkre kattintva elindíthatjuk a folyamatot

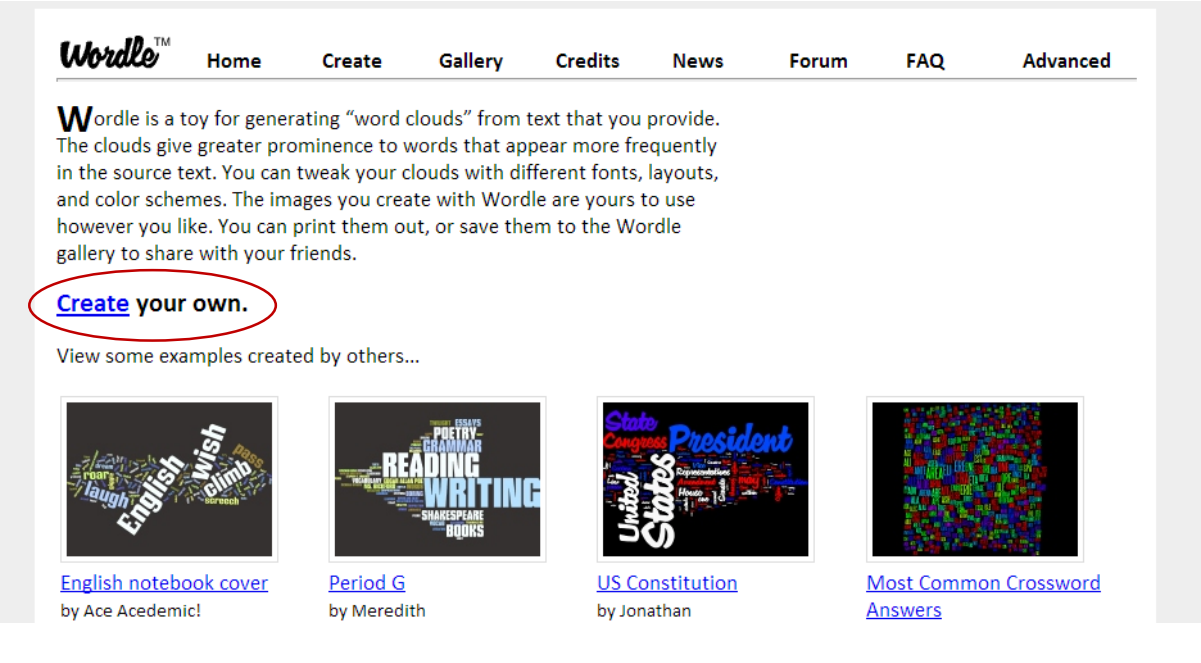

- 2. a megjelenő oldalon található szövegdobozba másoljuk be a feldolgozni kívánt szöveget, vagy ha online elérhető szövegről van szó, akkor a szövegdoboz alatti mezőbe másoljuk be a szöveg elérési helyének linkjét
- 3. az előbbi választásnak megfelelően a Go vagy Submit gombra kattintva elindul a szófelhő generálása
	- a. megjelenik az alapbeállítás szerinti felhő a szövegünkben található szavak alapján. Ezután módunk van megváltoztatni a nyelvvel kapcsolatos beállításokat, a kihagyandó elemeket (pl. számok kihagyása a szófelhőből), a betűtípust, a megjelenítést, a színösszeállítást (22[. ábra](#page-28-0))

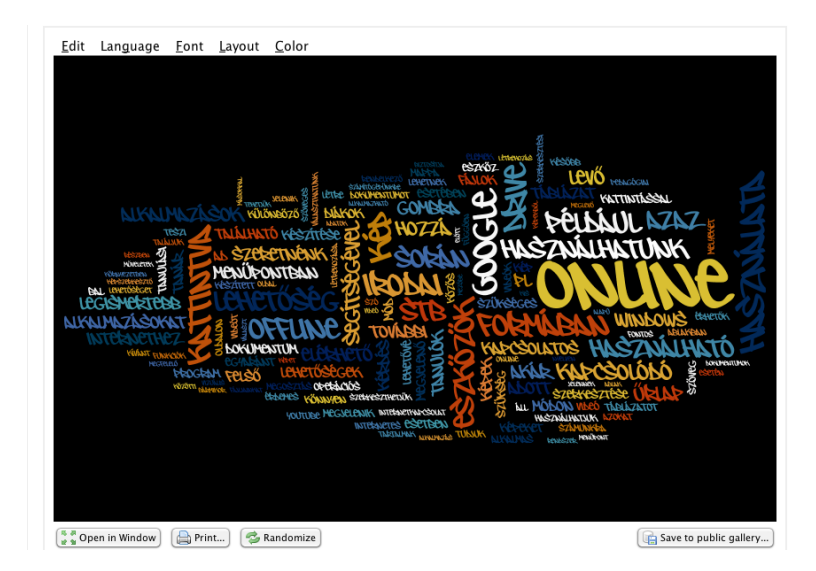

<span id="page-28-0"></span>22. ábra Wordle szófelhő

4. a kész szófelhőt ezután beágyazhatjuk weboldalon, letölthetjük, elmenthetjük névvel vagy anonim módon az oldal galériájába.

A szófelhő készítésére használhatunk más, a fentihez hasonló online alkalmazásokat is, ilyen például a *Worditout*<sup>8</sup>. Hasonló funkciókkal rendelkezik, szintén nem szükséges regisztráció a használatához, és alapparaméterei módosíthatók. Hasonló tudású eszköz a *Tagul*<sup>9</sup> , amellyel adott alakú szófelhők is készíthetők akár nagyobb méretben is (23[. ábra](#page-29-1)).

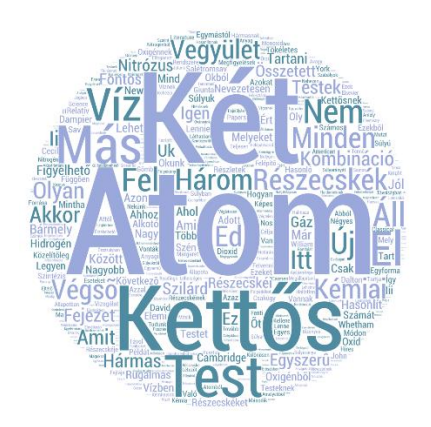

**23**. ábra Szófelhő John Dalton A kémia új rendszer című cikkéből (Tagul)

# <span id="page-29-1"></span><span id="page-29-0"></span>Gondolattérképek alkalmazása, létrehozásuk

A vizuális megjelenítés, rendszerezés másik klasszikus lehetősége a gondolattérkép készítése. A gondolattérkép jó ideje ismeretes a pedagógiában, azonban korábban számítógép nélkül, papíron, íróeszközökkel készülhettek ezek. Ma már az online szerkesztők segítségével jóval nagyobb szabadságot kaphatunk az elkészítésben, a részletgazdagságban és a módosítási lehetőségekben egyaránt. A korábbi forma lehetőségei kibővülnek még az online kollaboratív munka lehetőségével és a megosztás további előnyeivel.

A kollaboratív alkalmazást lehetővé teszi a közös szerkesztés funkció, amely révén időtől és tértől függetlenül szerkeszthető kisebb-nagyon csoportok munkájában gondolattérkép.

Használhatjuk például:

- az előzetes tudás feltérképezésére (valamely témával kapcsolatos tudás megjelenítésére kérhetjük a diákokat);
- egy téma feltárása közben folyamatosan alakítható a vázlat készítésére;
- egy-egy téma feldolgozása végén a tanultak összefoglalására;

<sup>1</sup> <sup>8</sup> http://worditout.com/

<sup>9</sup> https://tagul.com

- vázlatkészítésre, tématerületek közötti összefüggések bemutatására;
- tervek készítésére (pl. projekttervezéskor a szükséges tennivalók, tevékenységek és a hozzájuk kapcsolódó elemek összegyűjtésével);
- irodalmi művek cselekményének, szereplőinek, eseményeinek megjelenítésére, az összefüggések, kapcsolatok ábrázolásával.

Gondolattérkép készítésére rendkívül széles választékot találunk az interneten. Az online eszközök jelentős része regisztráció után vehető igénybe, és az ingyenes verziójuk többnyire korlátozott számú térképet enged készíteni.

Vannak azonban regisztrációt nem igénylő lehetőségek is, ezek azonban nem teszik lehetővé a térképkészítő felületen való tárolást, így a térképek később már nem módosíthatók.

Az egyik legszélesebb körben ismert gondolattérkép készítő oldal a Mindmeister (mindmeister.com).

# **A Mindmeister használata**

A Mindmeister igénybevételéhez regisztrálnunk kell az oldalon. Ehhez a nevünkre, email címre és jelszóra van szükség. A regisztráció elindításához:

- 1. a nyitóoldalon a *Get started* kék színű gombra kattintunk.
- 2. A megjelenő oldalon az ingyenes opcióhoz az oldal alján baloldalt található *Basic* opciónál klikkelünk a *Sign up* feliratra.
- 3. A következő oldalon már csak meg kell adnunk nevünket, email címünket és a jelszót.
- 4. Ekkor megerősítő linket küld a megadott email címünkre a rendszer, így oda belépve, a kapott emailben levő linkre kattintva aktiválhatjuk regisztrációnkat.
- 5. Használhatjuk is a felületet.

Az első gondolattérkép létrehozásához a *Create your first mindmap* gombra kattintunk.

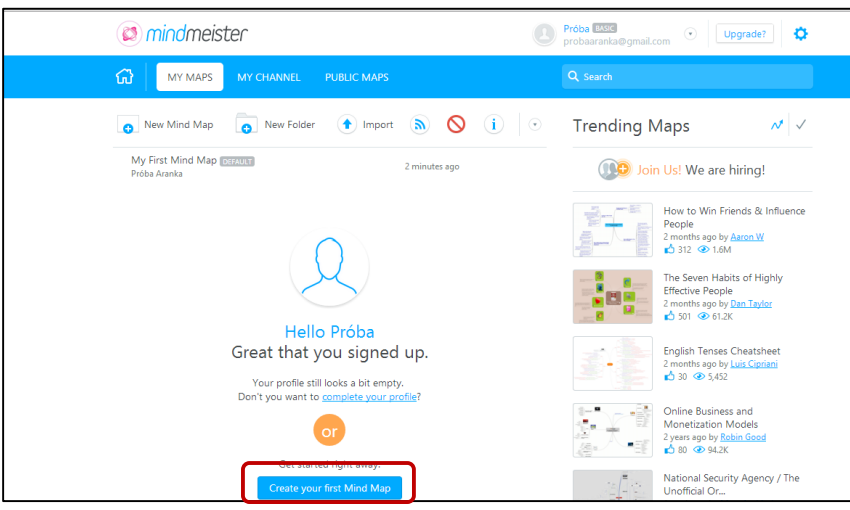

A megjelenő oldalon minden, a szerkesztéshez szükséges eszköz látszik (24[. ábra](#page-31-0)).

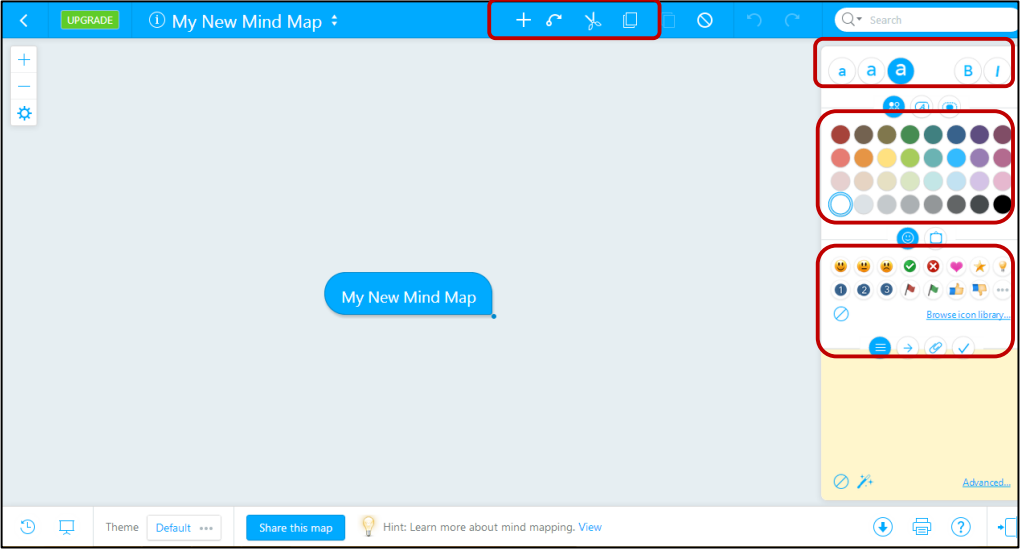

<span id="page-31-0"></span>24. ábra A Mindmeister eszközei

A középen levő buborékba írhatjuk a fogalmat/témacímet, amihez a térképet készítjük. Minden további elemet úgy adhatunk hozzá a térképhez, hogy arra a buborékra kattintunk, amely alá hierarchikusan rendezni szeretnénk az új elemet, majd a felső kék sávon levő **+** jelre klikkelünk. Ekkor megjelenik az új, alárendelt buborék, melybe beleírhatjuk a fogalom nevét. A gondolattérkép így bármekkora lehet, a képernyőn való megjelenítés kicsinyítéssel vagy nagyítással szabályozható.

Az elkészült térkép megosztható másokkal, vagy teljesen publikussá tehető. Ehhez az oldal alján található *Share this* map gombra kattintunk, és kiválaszthatjuk a szükséges verziót a megosztás köréhez:

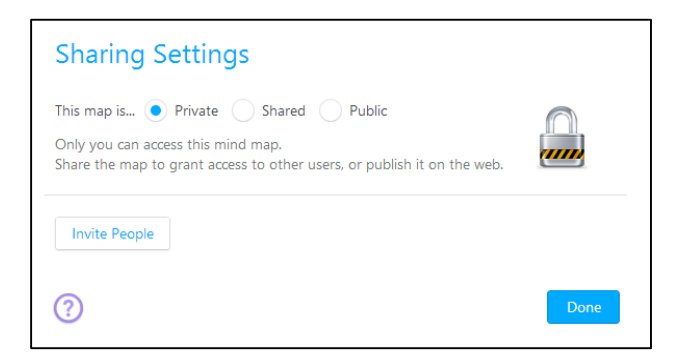

- Private: ekkor csak a létrehozó személy látja a gondolattérképet.
- Shared: ennek az opciónak a jelölésekor az Invite people gombra kattintva van módunk azok meghívására, akikkel meg szeretnénk osztani a térképet. Ekkor arról is dönthetünk, hogy milyen szerepben legyen az illető: csak láthatja vagy szerkesztheti is azt.

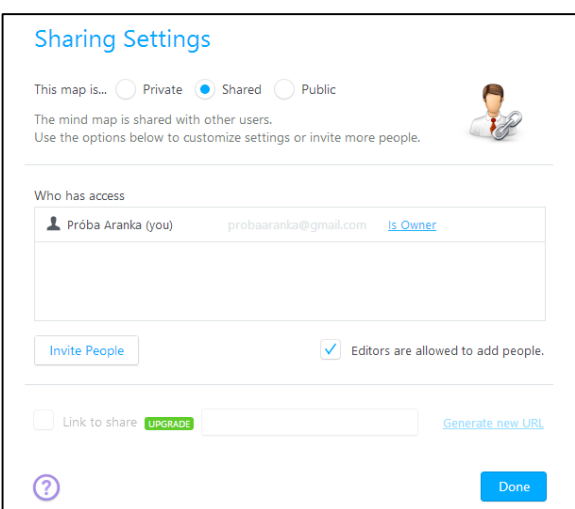

 Public: ekkor az interneten bárki számára láthatóvá válik (illetve beállíthatjuk, hogy szerkeszthető is legyen akárki számára).

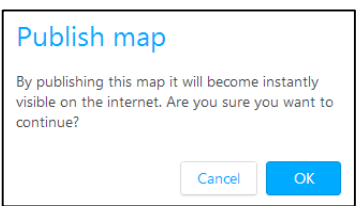

A kész térképet az alsó sáv ikonjainak használatával:

- lementhetjük különböző formátumokban: a formátumok egy része sajnos az ingyenes verzióval nem használható, de például pdf, rtf és kép formátum elérhető.
- kinyomtathatjuk: külön ablakban állíthatjuk be a nyomtatás paramétereit.

 bemutató módban levetíthetjük: a bemutató elemeit egyenkénti kijelöléssel adhatjuk hozzá az alsó megjelenő sávban.

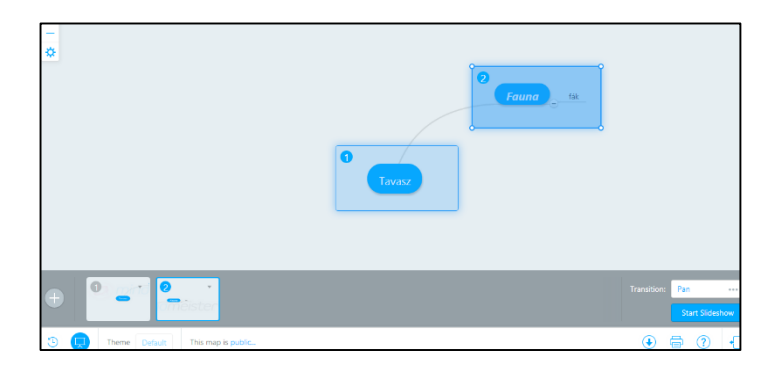

 kronologikusan megtekinthetjük a kialakítását: a pöttyökkel jelzett műveletek sorának elejére visszahúzva és a play gombra kattintva megtekinthetjük, hogyan, milyen lépésekkel jött létre a térkép. Ez jó lehetőség arra a tanárnak, hogy megismerje a diák vagy diákok gondolatmenetét, gondolkodását.

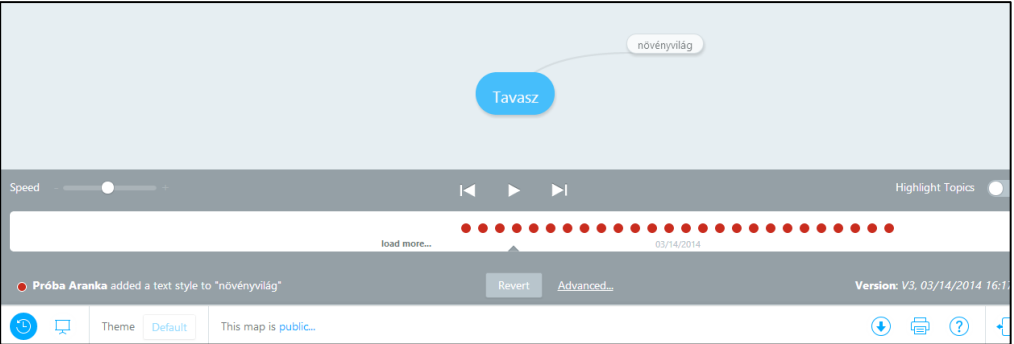

A gondolattérképek a tanítás és tanulás bármely szakaszában felhasználhatók lehetnek. A Mindmeister esetében három térkép készíthető az ingyenes csomag keretében, és ebbe beleszámít a nem saját magunk által létrehozott, de velünk megosztott térkép is.

# <span id="page-33-0"></span>Rejtvénykészítő alkalmazások

Az iskolai tanórai folyamatokat és az otthoni munkát is gazdagíthatjuk olyan eszközök alkalmazásával, melyek gondolkodásra késztetnek, kreativitást, esetleg problémamegoldást is igényelnek a diákoktól. A motiváció felkeltése, a változatos feladatformák és tanulói munkaformák hozzájárulhatnak a tanulás sikerességéhez is. Erre a feladatra alkalmasak azok az internetes eszközök, weboldalak és offline alkalmazások, melyek rejtvények készítését teszik lehetővé akár a tanár, akár a tanulók számára. Így interaktív tanulási folyamatban nagyobb kedvvel is vehetnek részt a szereplők.

Használhatók lehetnek ezek az eszközök:

- az előzetes tudás felidézésére;
- a tanultak gyakorlására, ismétlésére;
- játékos számonkérésre;
- házi feladatok változatosabb formáihoz;
- idegen nyelv tanulásánál szótanulásra, annak ellenőrzésére (szótárszerűen és egynyelvű szótárként, szómagyarázatként is).

A diákok egymás számára is készíthetnek rejtvényeket, ezzel is a tanulási folyamat elmélyítésén dolgozhatnak, eredményesebbé, produktívabbá téve az elsajátítást, valamint a szociális kapcsolatok fejlesztésére is alkalmas lehet ez a forma.

### **Online és offline rejtvények készítése, megosztása és használata a tanítás/tanulás folyamatában**

Az alkalmazható online eszközök széles választékával találkozhatunk az interneten. Az oktatás támogatásával foglalkozó hazai és nemzetközi oldalak számos ilyen alkalmazást gyűjtenek össze. Az keresztrejtvény készítő oldalak közül talán legkönnyebben és leginkább sallangmentesen használható felülettel a Crosswordlabs<sup>10</sup> rendelkezik.

Az online rejtvénykészítők nagy előnye, hogy az elkészített feladványok többféle módon is megoszthatók másokkal. Közzétehetők közösségi oldalakon (például az osztály által használt Facebook csoportban), emailezhető (így akár a szülőknek is eljuttatható), és több más felülettel is megosztható lehet. Emellett a készített rejtvények a legtöbb ilyen alkalmazásnál elmenthetőek, letölthetők különböző fájlformátumokban (pl. Word vagy PDF), amelyeket kinyomtathatunk, ha hagyományosabb formában szeretnénk felhasználni.

Akár tanórán is készíthetünk a csoportban dolgozó diákoknak rejtvényeket, melyeket a tanári gépről valamelyik kézenfekvő megosztási formát használva elküldhetünk számukra (amennyiben ők is használják éppen a számítógépet, esetleg táblagépet).

# **A Crosswordlabs online rejtvénykészítő eszköz használata**

A klasszikus keresztrejtvények ötletét alapul vevő rejtvénykészítő életkortól és műveltségi területtől, tantárgytól és akár témakörtől függetlenül is sokféle lehetőséget rejt a tanulási célú használathoz. Az oldal rendkívül egyszerű kezelőfelülete könnyű használatot tesz lehetővé bárki számára. Az oldal ugyan angol nyelvű, de minimális angoltudással már jól használható. Nem

**.** 

<sup>10</sup> https://crosswordlabs.com/

szükséges regisztrálni sem, azonnal a nyitóoldalon levő felületet használva elkészíthető a keresztrejtvény.

Ehhez csupán az alábbi lépésekre van szükség:

- 1. Címet adunk a rejtvénynek (célszerű beszédes nevet adni neki)
- 2. A nagy mezőbe soronként írjuk be: a választ, majd szóközt ütünk, és a kérdést.
- 3. Egy sorban csak egy válasz-kérdés páros állhat.
- 4. Ha minden kérdéssel elkészültünk, alul a kis mezőbe írt kóddal levédhetjük a válaszok megtekintését (a válaszadásnál csak a kód megadása után lehet a válaszokat megtekinteni).
- 5. Ezután a *Generate* piros gombra kattintva létrehozhatjuk a rejtvényt. A rendszer automatikusan rendezi el a vízszintes és a függőleges sorokat és oszlopokat.

A megjelenő új oldalon láthatjuk a kitöltött rejtvényünket, alatta a vízszintes és a függőleges kérdéseket. A piros gombok használatával pedig módosíthatunk a rejtvényen, újrarendezhetjük az elrendezést, és menthetjük a rejtvényt.

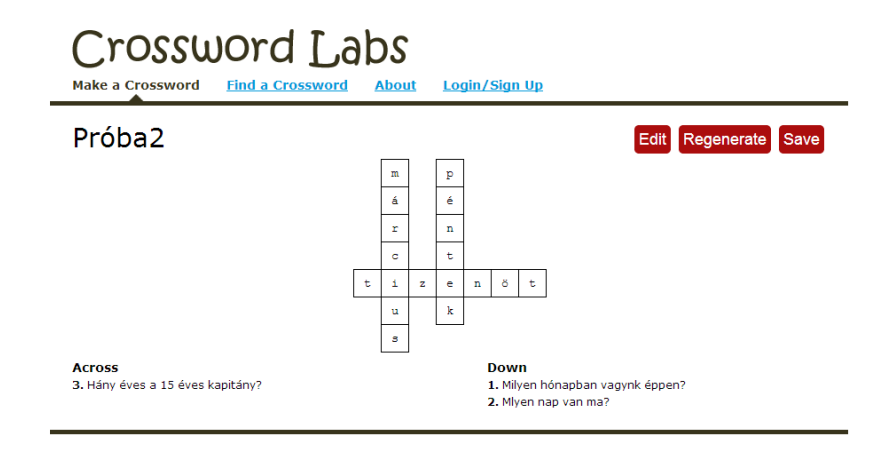

A mentés (Save) után megjelenik a rejtvény azon változata, amely már használatra kész.

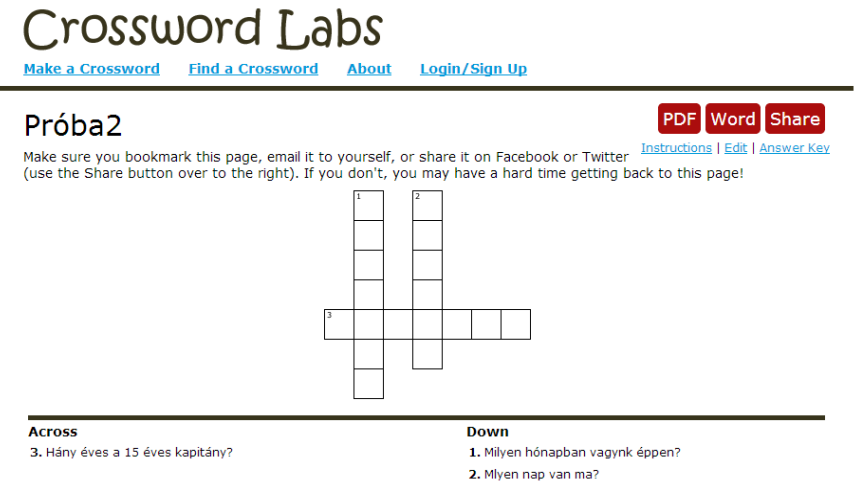

Ekkor kitölthető ezen a felületen online, vagy a kérdések egyikére, vagy valamelyik mezőbe

kattintással. Mindkét esetben színnel jelzi a felület az összetartozást.

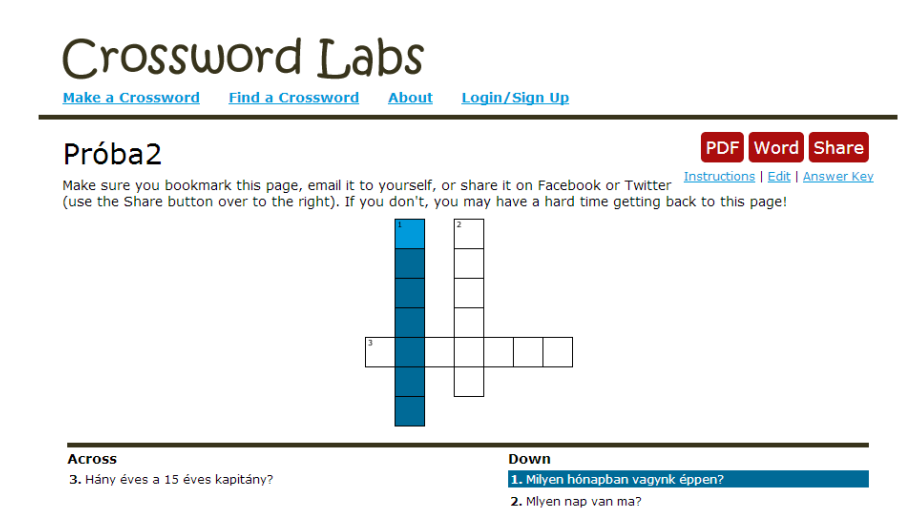

# **Az Eclipse Crossword offline rejtvénykészítő eszköz használata**

A keresztrejtvény készítéséhez használhatunk internetkapcsolat nélküli eszközt is, mely lehetővé teszi, hogy akár otthon, akár az iskolában a saját számítógépünkön dolgozzuk ki a keresztrejtvényeket. Az eszköz használatával lehetőségünk van arra, hogy:

- szólistákat hozzunk létre és mentsünk a gépünkre;
- számtalan keresztrejtvényt készítsünk, és mentsünk a gépünkre a szoftver saját fájlformátumában;
- a rejtvény készítésekor magunk adjuk meg annak paramétereit (méretét, elrendezését, a megoldókulcs tartalmát stb.);
- a kész keresztrejtvényeket nyomtassuk (megoldással vagy anélkül, szólistával vagy anélkül, kitöltve vagy anélkül);
- weboldalon keresztül elérhetővé tegyük interaktív formában vagy nyomtathatóként, megoldással vagy anélkül);
- exportáljuk a Microsoft különböző fájlformátumaiban (doc, rtf) és néhány további formátumban.

A keresztrejtvény létrehozása néhány egyszerű lépésből áll:

1. A szoftver megnyitása után kiválasztjuk, hogy új vagy már meglévő rejtvénnyel szeretnénk dolgozni.

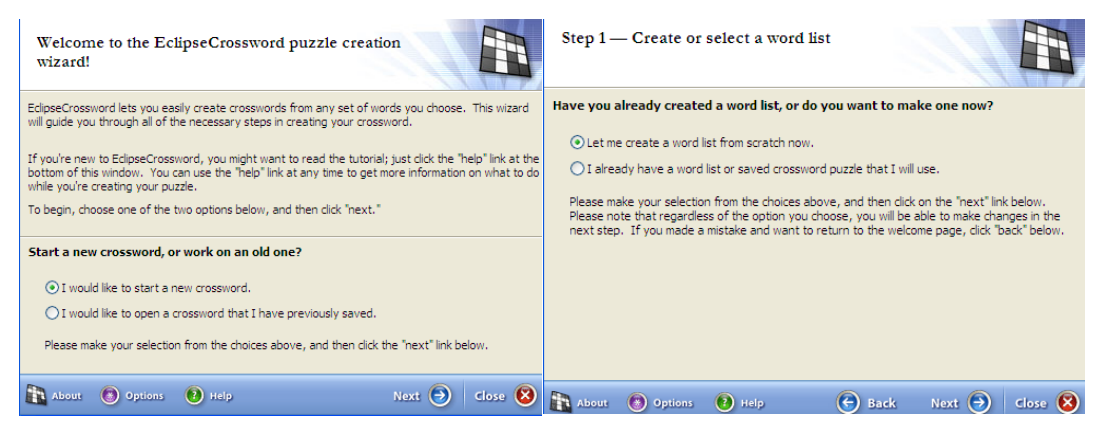

2. Új rejtvény készítésekor a mezőkben megadjuk a szavakat (word) és a kérdéseket (clue for this word), és egyenként az Add word to list gomb használatával a szólistába helyezzük őket.

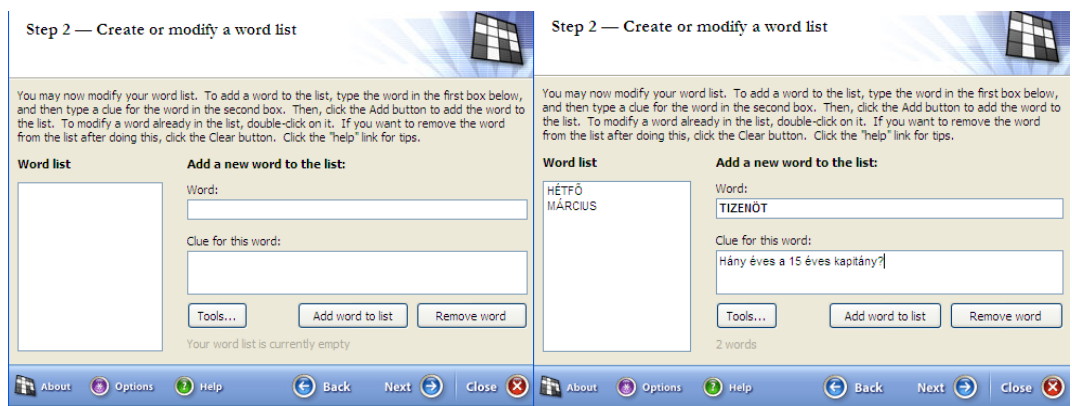

- 3. Amikor minddel elkészültünk, a Next gombra kattintva továbblépünk.
- 4. Megadjuk a rejtvény nevét (és a sajátunkat, ha szeretnénk).
- 5. A Next gombbal továbblépünk, és itt megadjuk a rejtvény méretét.
- 6. A következő ablakban megnézhetjük a létrejött keresztrejtvényt.

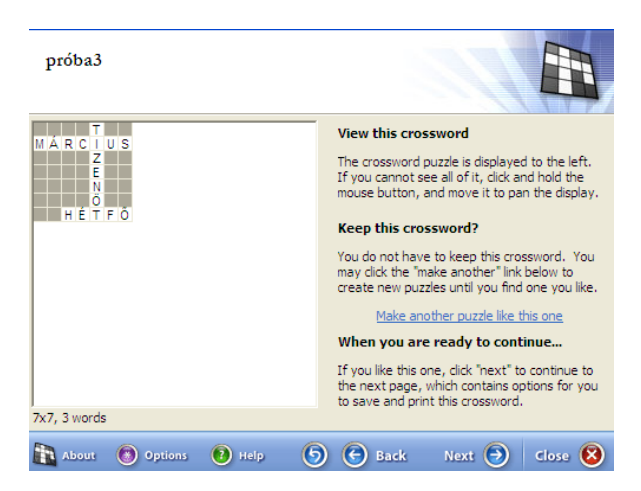

7. A Next gombbal léphetünk az utolsó oldalra, ahol dönthetünk arról, hogy mentjük, kinyomtatjuk, exportáljuk vagy interaktív formában tesszük közzé.

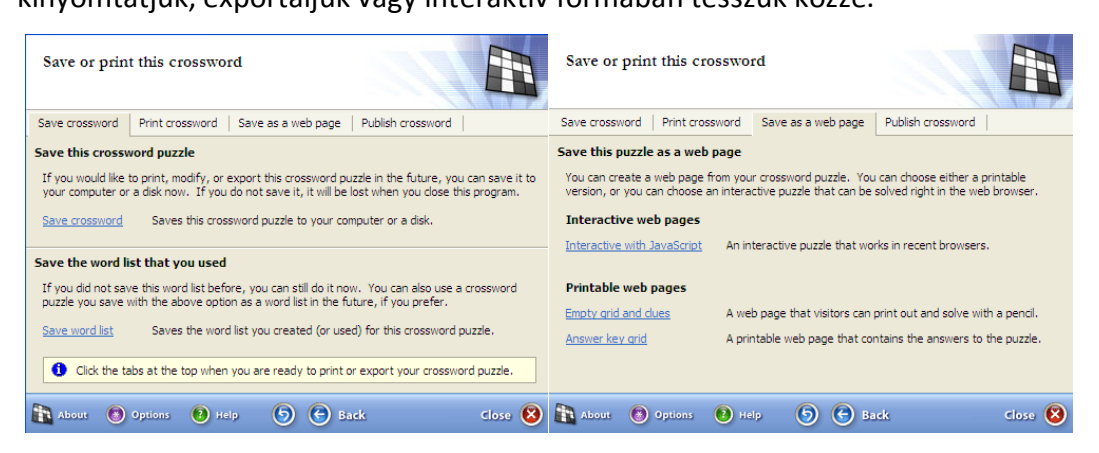

A szoftver segítséget ad abban, hogy a lehetőségeinkhez igazított rejtvényt készíthessünk, és megfeleljen pedagógiai céljainknak is.

# <span id="page-38-0"></span>**1.6.Kémiai vizualizációs módszerek a kémiaoktatásban**

# <span id="page-38-1"></span>Számítógépes molekulamodellek

Ma már az egyre jobb mikroszkópok segítségével méretarányos, kiszínezett képeket és filmeket készíthetünk a valódi atomokról és molekulákról (25[. ábra](#page-39-0)), a modellek alkalmazása mégis rendkívül fontos a kémiaoktatásban.

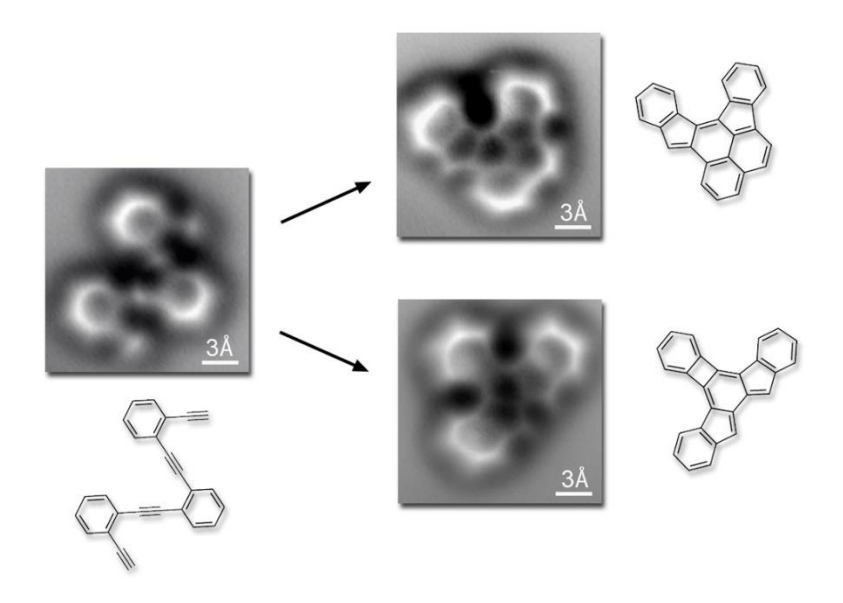

<span id="page-39-0"></span>25. ábra Elsőként fotóztak le atomokat, kötéseket és molekulákat 2013-ban<sup>11</sup>

A kémiai modellezésben, a molekulák, kötések, esetleg kémiai folyamatok bemutatására elsőként a Chime kiegészítőt<sup>12</sup> használták (26[. ábra](#page-39-1)), később elterjedt a Java alapú Jmol<sup>13</sup> és a VRML<sup>14</sup> formátum is.

#### A cukor

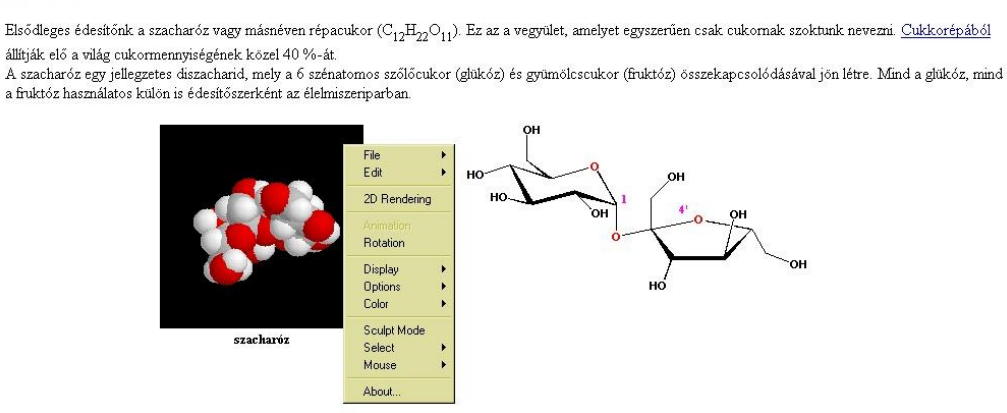

<span id="page-39-1"></span>26. ábra Molekulamodell Chime lejátszóval

A *Jmol* egy Java-alapú eszköz háromdimenziós kémiai szerkezetek (molekulák, rácsok, atomés molekulapályák) megjelenítésére. A kémiai szerkesztő programok által generált sokféle fájlformátumot nagy arányban felismeri, és a megfelelő módon meg is jeleníti (27. [ábra](#page-40-0)). Nyílt

1

<sup>11</sup> Forrás[: http://news.berkeley.edu/2013/05/30/scientists-capture-first-images-of-molecules-before-and-after](http://news.berkeley.edu/2013/05/30/scientists-capture-first-images-of-molecules-before-and-after-reaction/)[reaction/,](http://news.berkeley.edu/2013/05/30/scientists-capture-first-images-of-molecules-before-and-after-reaction/) University of California (utolsó letöltés: 2015.06.15.)

<sup>12</sup> <http://www.umass.edu/microbio/chime/getchime.htm>

<sup>13</sup> <http://hirmagazin.sulinet.hu/hu/pedagogia/jmol-a-molekulamodellezes-java>

<sup>14</sup> Virtual Reality Markup Language

forráskódja miatt az internetes közösség folyamatosan fejleszti és egyre több kapcsolódó tartalom, közösség jelenik meg hozzá. Tekintettel arra, hogy a futtatáshoz JAVA környezet szükséges, ezért annak frissítései és változatai okozhatnak változásokat abban, hogy melyik böngészőben működik a megjelenítés és melyikben nem.

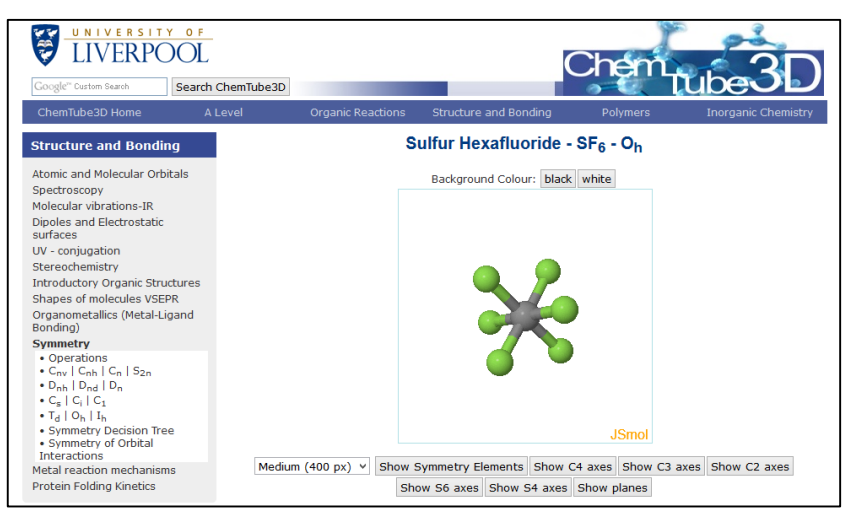

27. ábra JSmol modell

A Jmol előnyei közé tartozik, hogy kihasználja a modell információtartalmát, ezért a helyi menü annál részletesebb, minél több információt hordoz a szerkezeti fájl. A modellek igazi interaktivitást biztosítanak, hiszen a tanulók a menü segítségével változtathatnak a megjelenítésen, méréseket végezhetnek, vizsgálódhatnak és bemutatóhoz is használhatják a látványos modelleket. Bizonyos modellek animációra is képesek, így reakciómechanizmusok is megjeleníthetők.

<span id="page-40-0"></span>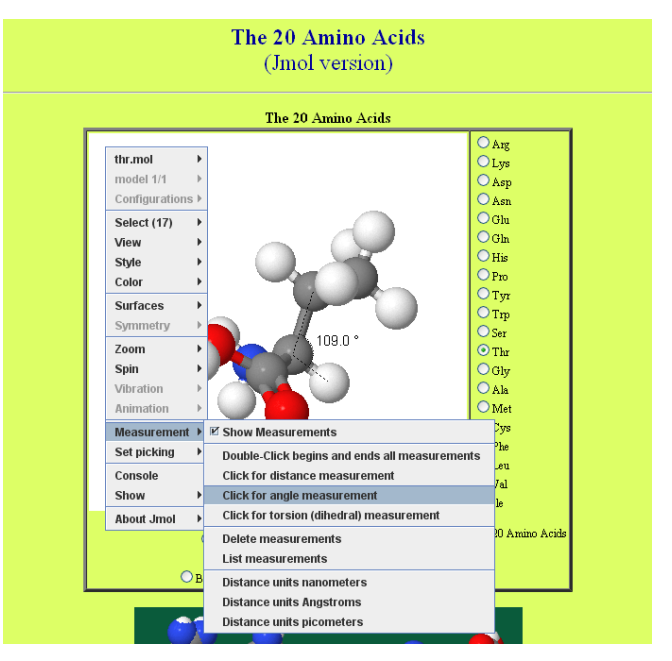

28. ábra Kötésszög mérése egy Jmol modellen

A VRML segítségével háromdimenziós, interaktív szerkezeteket, ún. világokat lehet építeni. A technikát a kémiában elsősorban molekulák megjelenítésére használják, de készültek műszereket, berendezéseket bemutató modellek is. A régebbi készítésű Molekulageometria 2.0<sup>15</sup>is VRML formátumú modelleket tartalmaz (29[. ábra](#page-41-1)).

További lehetőség a teljes, háromdimenziós környezetek, például kémiai laboratóriumok felépítése. Ez a megoldás igen költséges és csak néhány országban találhatunk rá példákat, elsősorban a távoktatás területén.

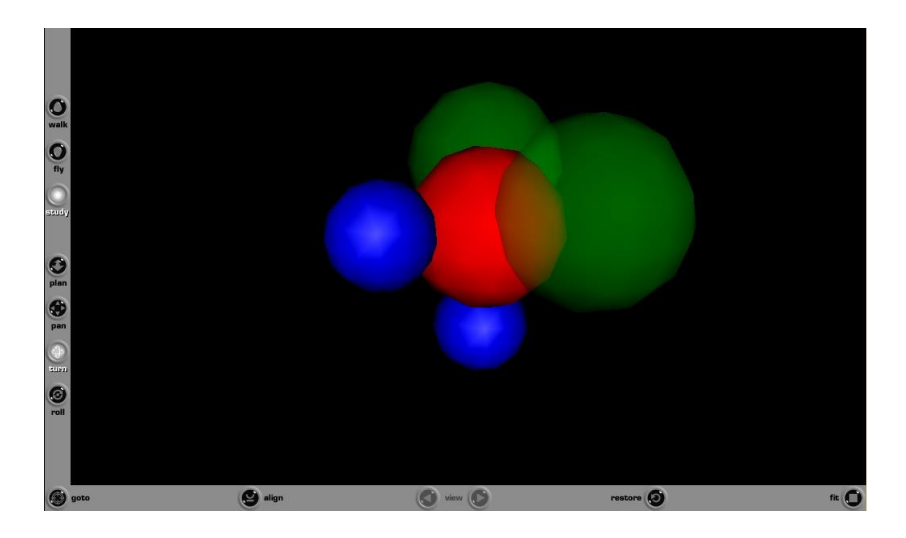

29. ábra VRML formátumú molekulamodell

### <span id="page-41-1"></span><span id="page-41-0"></span>Szerkezeti képletek, kötések szerkesztése, ábrázolása

A kémiában alkalomadtán bonyolultabb szerkezeteket, esetleg kötéseket is meg kell szerkesztenünk segédanyagok, dolgozatok, tesztek számára. A szövegszerkesztők rajzolási funkcióit vagy más rajzolóprogramok eszköztárát használhatjuk ilyenkor (30[. ábra](#page-42-0)). Azonban léteznek kifejezett a kémia számára készített célszoftverek is. Az *[ACD/ChemSketch](http://www.acdlabs.com/resources/freeware/chemsketch/)* akadémiai és magáncélra ingyenesen használható, miután regisztráltunk a szoftver oldalán.<sup>16</sup>

A szoftver segítségével szerkezeti képleteket rajzolhatunk, amelyek könnyen másolhatók szövegszerkesztőbe, de akár arra is lehetőségünk van, hogy a programmal meg is jelenítsük az adott molekulát vagy csoportot (31[. ábra](#page-42-1)).

1

<sup>15</sup> <http://kation.elte.hu/vegybank/molekula/> (letöltés: 2015. 06. 15.)

<sup>16</sup> <http://www.acdlabs.com/resources/freeware/chemsketch/> (letöltés: 2015. 06. 19.)

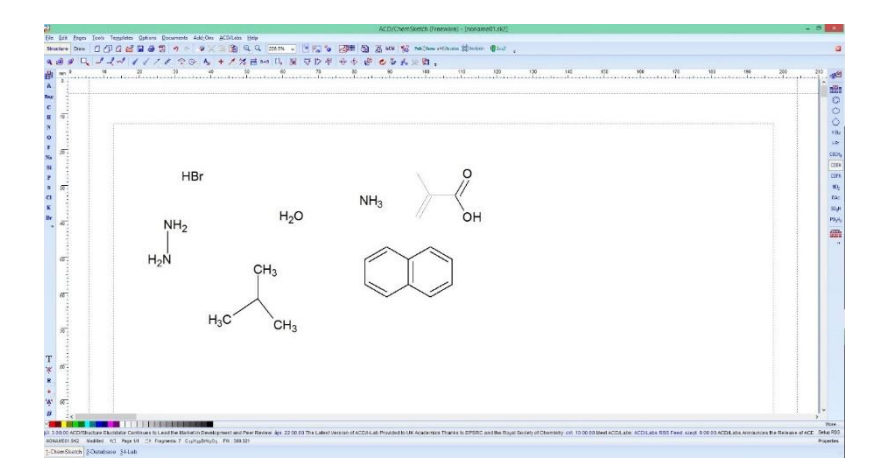

<span id="page-42-0"></span>30. ábra Kémiai szerkezeti képletek szerkesztése ACD/Chemsketch programmal

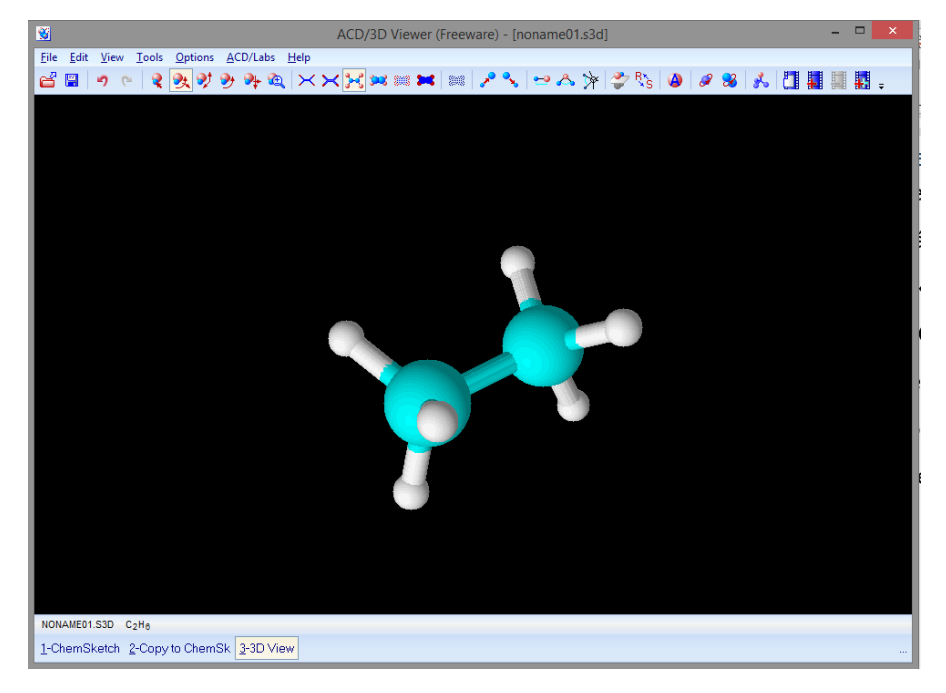

31. ábra A rajzolt modellek 3D megjelenítése ACD/Chemsketch szoftverrel

<span id="page-42-1"></span>Az *ACD/ChemSketch* nagyon sokoldalú szoftver, lehetőségei túlmutatnak a kémiaoktatás szükségletein, azonban ez nem jelent problémát. A komplex szerkezetek ábrázolása mellett sok laboratórium eszköz képe is be van építve (*Template Window – F5*) (32[. ábra](#page-43-0)), amit a programban össze is lehet szerkeszteni, majd át lehet tenni egy szövegszerkesztőbe. A szoftver így biztosítja, hogy kémiai tartalmú dokumentumainkban a kémiai tartalom megjelenítése korrekt és a tudományos igényeknek megfelelő legyen.

<span id="page-43-0"></span>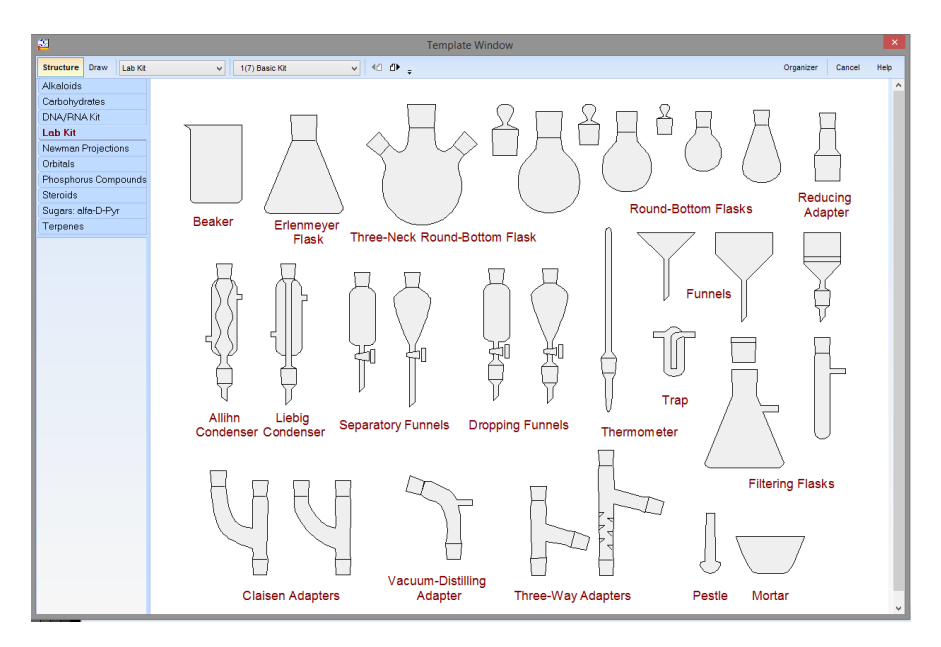

. ábra Ábragyűjtemény az ACD/Chemsketch szoftverben

# **1.7.Irodalom**

<span id="page-44-0"></span>Főző A. L., Riedel M, (szerk.): *Informatikai eszközök a kémia oktatásában*. Sorozatszerkesztő: Kárpáti Andrea. Nemzeti Tankönyvkiadó, Budapest, 2003

Főző A. L.: A számítógéppel segített kollaboratív és egyéni tanulást segítő módszerek a kémiaoktatásban (doktori értekezés), ELTE Neveléstudományi Doktori Iskola, 2009, [\(http://ppk.elte.hu/2009/images/stories/\\_UPLOAD/DOKUMENTUMOK/Nevelestudomany\\_Phd/t](http://ppk.elte.hu/2009/images/stories/_UPLOAD/DOKUMENTUMOK/Nevelestudomany_Phd/tervezett/phd_ertekezes_FozoAttilaLaszlo.pdf) [ervezett/phd\\_ertekezes\\_FozoAttilaLaszlo.pdf](http://ppk.elte.hu/2009/images/stories/_UPLOAD/DOKUMENTUMOK/Nevelestudomany_Phd/tervezett/phd_ertekezes_FozoAttilaLaszlo.pdf) )

Kárpáti A.: IKT pedagógia: Tanítás, tanulás és kommunikáció a tudásalapú társadalom iskolájában (Budapest: Akadémiai Kiadó, előkészületben)

Kárpáti A., Molnár Gy.,Tóth P. és Főző A. (szerk.): A 21. század iskolája (Nemzeti Tankönyvkiadó, Budapest, 2008)

Molnár Gy., Kárpáti A.: Informatikai műveltség. In: Csapó B., (szerk.): Mérlegen a magyar iskola. (Nemzeti Tankönyvkiadó, Budapest. 2012, 381-416.)